# SYQONIX®

**Istruzioni Kit videosorveglianza Wireless 25,6 cm (10,1") N°.: 2523277**

# 1 Indice

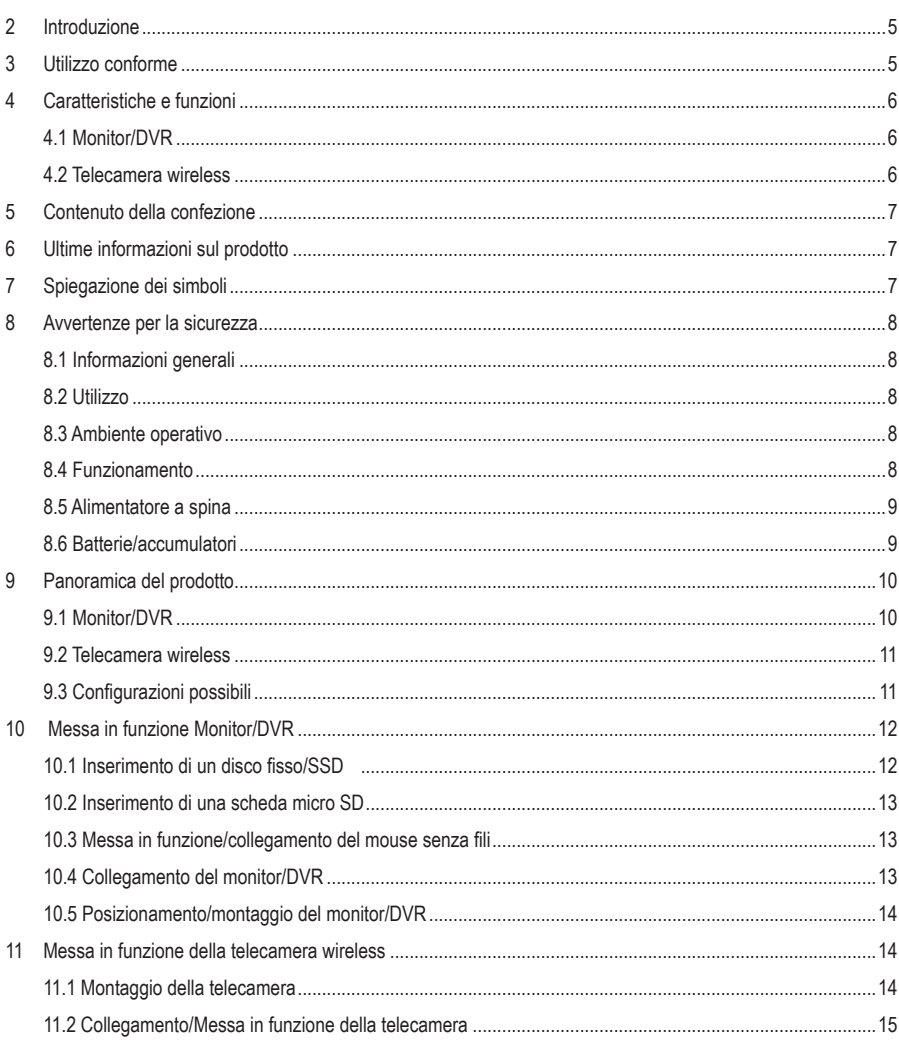

 $\odot$ 

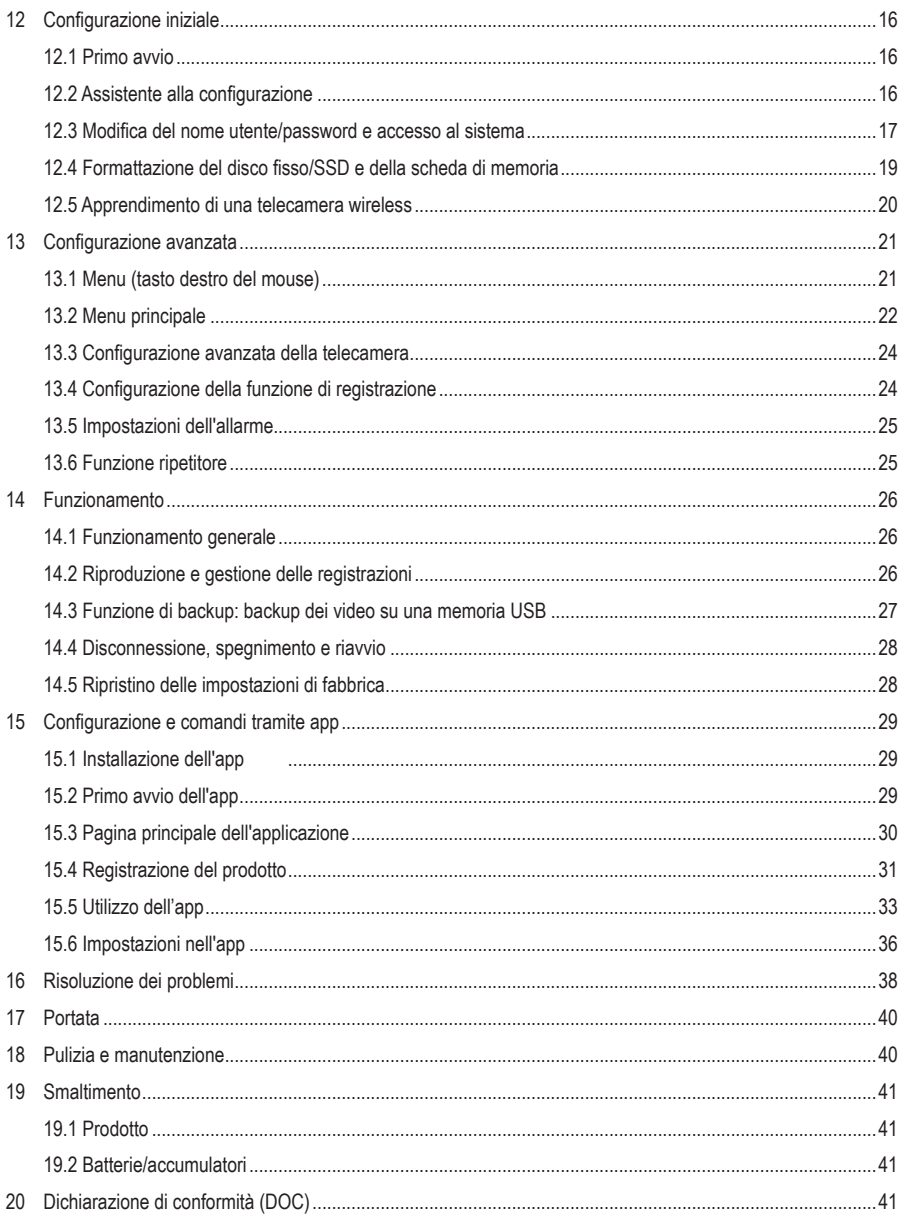

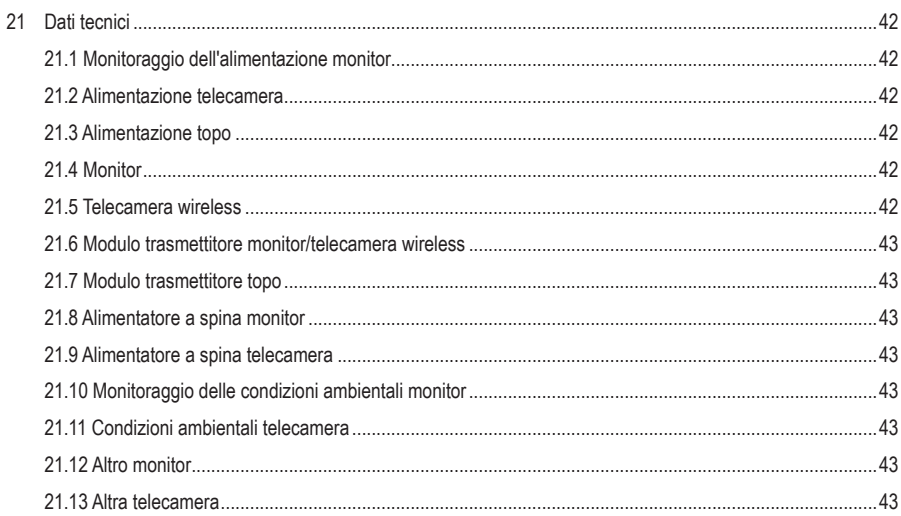

# <span id="page-4-0"></span>**2 Introduzione**

Gentile Cliente,

grazie per aver acquistato questo prodotto.

Per domande tecnice rivolgersi ai seguenti contatti:

Italia: Tel: 02 929811 Fax: 02 89356429 e-mail: [assistenzatecnica@conrad.it](mailto:assistenzatecnica%40conrad.it?subject=) Lun – Ven: 9:00 – 18:00

# **3 Utilizzo conforme**

Il prodotto è destinato al monitoraggio e alla protezione di aree critiche e non visibili (ad es. aree di accesso, ingressi di cortili, garage sotterranei).

Il segnale video della telecamera fornita in dotazione viene trasmesso via radio al monitor/DVR in modalità WLAN. Il segnale video può essere registrato su una scheda micro SD (max. 128 GB) o su un disco fisso/SSD (max. 8 TB) (entrambi non inclusi nella fornitura).

Le funzioni operative avanzate vengono eseguite tramite l'applicazione "**Smart Life – Smart Living**". Essa può essere installata su uno smartphone o tablet con sistema operativo Android™ o Apple. Per l'utilizzo è necessario un account gratuito. Questo deve essere creato quando l'app viene configurata per la prima volta.

Inoltre, è possibile scattare foto e video nell'app, che vengono salvati direttamente nell'app del vostro smartphone o tablet tramite WLAN. Durante la configurazione, la telecamera viene integrata nella propria rete WLAN esistente.

Si osservi che si è penalmente perseguibili se con questa telecamera si osservano persone a loro insaputa e senza il loro consenso. Osservare le disposizioni e le normative del Paese in cui si impiega la telecamera.

L'alimentazione del prodotto viene fornita da due alimentatori a spina in dotazione.

Il monitor è destinato esclusivamente all'uso in ambienti interni. Quindi non utilizzarlo all'aperto. Il contatto con l'umidità deve essere assolutamente evitato. La telecamera è dotata di un grado di protezione IP65 e può quindi essere utilizzata sia in ambienti interni che esterni.

Nel caso in cui il prodotto venga utilizzato per scopi diversi da quelli precedentemente descritti, potrebbe subire dei danni. L'uso improprio può provocare cortocircuiti, incendi, scosse elettriche o altri pericoli.

Il prodotto è conforme alle norme di legge nazionali ed europee. Per motivi di sicurezza e di autorizzazioni, il prodotto non deve essere trasformato e/o modificato.

Leggere attentamente le istruzioni per l'uso e rispettarle. Cedere il prodotto a terzi solo insieme a queste istruzioni.

Tutti i nomi di società e di prodotti citati sono marchi di fabbrica dei rispettivi proprietari. Tutti i diritti riservati.

AndroidTM è un marchio registrato di Google LLC.

# <span id="page-5-0"></span>**4 Caratteristiche e funzioni**

## **4.1 Monitor/DVR**

- Schermo TFT a colori
- Alimentazione tramite alimentatore a spina in dotazione
- È possibile registrare fino a otto telecamere senza fili (una è inclusa, ne possono essere ordinate fino ad altre 7 come accessori, Nr. Ordine Conrad: 2523767)
- Supporta diverse visualizzazioni della telecamera sul monitor: 1, 2, 4, 6 e tre modalità diverse per 8 telecamere
- Utilizzo tramite il menu integrato (OSD) e il mouse wireless in dotazione
- Risoluzione di registrazione e riproduzione 1920 x 1080 pixel (1080p)
- Registrazione e riproduzione simultanea
- Compressione H.265
- Senza interferenze e sicuro grazie alla registrazione digitale delle telecamere
- Slot per scheda di memoria per una scheda di memoria SD/SDHC/SDXC (non inclusa nella fornitura, max. 128 GB) e slot di installazione per un disco fisso o SSD da 6,35 cm (2,5") (non incluso nella fornitura, max. 8 TB, altezza di installazione max. 9,5 mm) per la registrazione del segnale video della/e telecamera/e wireless
- Supporta il backup via USB
- **Altoparlante integrato**
- Funzioni aggiuntive tramite l'app opzionale "**Smart Life Smart Living**"
- Funzionamento in ambienti chiusi e asciutti

#### **4.2 Telecamera wireless**

- Alimentazione tramite alimentatore a spina in dotazione
- LED IR integrati; si accendono automaticamente in condizioni di scarsa luminosità (la luce dei LED IR non è visibile all'occhio umano)
- Trasmissione wireless del segnale tramite WLAN al monitor o, in alternativa, tramite rete
- Con la funzione di ripetizione automatica delle telecamere fino a 800 m di portata in campo libero
- Risoluzione HD 1920 x 1080 pixel (1080p)
- Microfono e altoparlante integrati per l'interfono tra fotocamera e app
- Supporto della telecamera ruotabile e inclinabile
- Funzionamento della telecamera wireless in ambienti interni o esterni (tuttavia l'alimentatore deve essere utilizzato in un ambiente interno chiuso e asciutto)

# <span id="page-6-0"></span>**5 Contenuto della confezione**

- **Monitor**
- Alimentatore a spina (monitor)
- Mouse con ricevitore
- Cavo di rete
- 2 batterie di tipo AAA/Micro

# **6 Ultime informazioni sul prodotto**

Scaricare le ultime informazioni sul prodotto su [www.conrad.com/downloads](https://www.conrad.com/downloads) o scansionare il codice QR in figura. Seguire le istruzioni sul sito web.

# **7 Spiegazione dei simboli**

Sul prodotto/dispositivo o nel testo sono presenti i seguenti simboli:

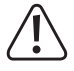

Il simbolo avverte di pericoli che possono causare lesioni.

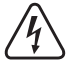

Il simbolo avverte di una tensione pericolosa che può causare lesioni da scosse elettriche.

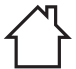

Il prodotto è idoneo per l'utilizzo solo in ambienti asciutti, non umidi o bagnati.

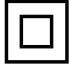

Il prodotto appartiene alla classe di protezione II.

- 1 telecamera
- 1 antenna (telecamera)
- Alimentatore a spina (telecamera)
- **Materiale per il montaggio**
- **In Istruzioni per l'uso**

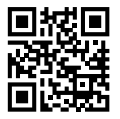

# <span id="page-7-0"></span>**8 Avvertenze per la sicurezza**

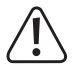

**Leggere attentamente le istruzioni per l'uso e rispettare in particolare le avvertenze di sicurezza. In caso di mancato rispetto delle istruzioni per la sicurezza e delle informazioni sul corretto utilizzo contenute nel presente manuale, si declina qualsiasi responsabilità per eventuali danni a persone o cose. In tali casi, la garanzia decade.**

#### **8.1 Informazioni generali**

- Questo prodotto non è un giocattolo. Tenerlo fuori dalla portata di bambini e animali domestici.
- Non lasciare incustodito il materiale di imballaggio. Potrebbe trasformarsi in un gioco pericoloso per i bambini.
- Se sussistono domande che non trovano risposta in questo documento, contattare il nostro servizio tecnico di assistenza clienti o un altro professionista specializzato.
- Far eseguire i lavori di manutenzione, adattamento e riparazione esclusivamente da un esperto o da un laboratorio specializzato.

#### **8.2 Utilizzo**

Maneggiare il prodotto con cautela. Urti, colpi o cadute da un'altezza ridotta possono danneggiare il prodotto.

#### **8.3 Ambiente operativo**

- Non sottoporre il prodotto ad alcuna sollecitazione meccanica.
- Proteggere il prodotto da temperature estreme, forti scosse, gas infiammabili, vapori e solventi.
- Ad eccezione della fotocamera, proteggere il prodotto da umidità e umidità elevate.
- **Proteggere il prodotto dalla luce diretta del sole.**
- Non accendere mai il prodotto quando si passa da un ambiente freddo a uno caldo. La condensa che si forma in questo caso potrebbe danneggiare il prodotto. Lasciare che il prodotto raggiunga la temperatura ambiente prima di utilizzarlo.
- Evitare il funzionamento nelle immediate vicinanze di forti campi magnetici ed elettromagnetici, antenne trasmittenti o generatori ad alta frequenza. In caso contrario sussiste la possibilità che il prodotto non funzioni correttamente.

## **8.4 Funzionamento**

- Rivolgersi a un esperto in caso di dubbi relativi al funzionamento, alla sicurezza o alle modalità di collegamento dell'apparecchio.
- Nel caso non sia più possibile l'uso in piena sicurezza, disattivare il prodotto ed evitare che possa essere utilizzato in modo improprio. È ASSOLUTAMENTE VIETATO riparare il prodotto da soli. La sicurezza d'uso non è più garantita, se il prodotto:
	- presenta danni visibili,
	- non funziona più correttamente,
	- è stato conservato per periodi prolungati in condizioni ambientali sfavorevoli oppure
	- è stato esposto a considerevoli sollecitazioni dovute al trasporto.

#### <span id="page-8-0"></span>**8.5 Alimentatore a spina**

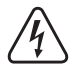

Non apportare modifiche ai componenti elettrici dell'alimentatore a spina. Sussiste un elevato rischio di scosse elettriche letali!

- Assicurarsi che la spina di alimentazione dell'unità sia correttamente collegata.
- Se uno dei componenti elettrici è danneggiato, non continuare a utilizzare l'apparecchio.
- Non apportate alcuna modifica ai componenti elettrici.
- **Inserire il prodotto in una presa facilmente accessibile in ogni momento.**
- Per l'alimentazione utilizzare solo l'adattatore di rete in dotazione.
- Come fonte di alimentazione per l'alimentatore si può usare solo una presa domestica standard collegata alla rete pubblica. Prima di collegare l'alimentatore, verificare che la tensione indicata sull'alimentatore corrisponda a quella erogata dalla società di fornitura dell'energia elettrica.
- Non collegare o scollegare l'unità di alimentazione con le mani bagnate.
- Per ragioni di sicurezza, durante un temporale, scollegare sempre l'alimentatore dalla rete elettrica.
- Se l'alimentatore a spina è danneggiato, non toccare l'alimentatore, poiché ciò può provocare una scossa elettrica mortale! Procedere nel modo seguente:
	- Innanzitutto staccare l'alimentazione della presa a cui è collegato l'alimentatore (disinserire l'interruttore automatico di sicurezza o rimuovere il fusibile, quindi disinserire l'interruttore differenziale in modo che la presa di corrente venga completamente isolata dalla tensione di rete).
	- Scollegare la spina di alimentazione dell'alimentatore.
	- Utilizzare un nuovo alimentatore dello stesso tipo. Non continuare ad usare l'alimentatore danneggiato.
- Assicurarsi che il cavo non sia schiacciato, piegato o danneggiato da spigoli vivi.
- **Posare sempre i cavi in modo che nessuno possa inciamparvi o restarvi impigliato. In caso di non rispetto, sus**siste il rischio di lesioni.
- Rivolgersi a un esperto in caso di dubbi relativi al funzionamento, alla sicurezza o alle modalità di collegamento dell'apparecchio.

#### **8.6 Batterie/accumulatori**

- Fare attenzione alla polarità corretta quando vengono inseriti batterie/gli accumulatori.
- In caso di inutilizzo prolungato, rimuovere le batterie/batterie ricaricabili per evitare danni dovuti a perdite. Batterie/gli accumulatori danneggiate o che presentano perdite possono causare corrosione cutanea in caso vengano a contatto con la pelle. Indossare guanti protettivi per maneggiare batterie/batterie ricaricabili guaste.
- Conservare batterie/accumulatori fuori dalla portata dei bambini. Non lasciare le batterie / batterie ricaricabili incustodite, in quanto potrebbero essere ingerite dai bambini o animali domestici.
- Le batterie/batterie ricaricabili devono essere sempre sostituite contemporaneamente. L'utilizzo di batterie/gli accumulatori vecchie e nuove può causare la fuoriuscita dell'elettrolito con conseguente danno all'apparecchio.
- Evitare di smontare batterie/accumulatori, non cortocircuitarli e non gettarli nel fuoco. Non tentare mai di ricaricare batterie non ricaricabili. Sussiste il pericolo di esplosione!

# <span id="page-9-0"></span>**9 Panoramica del prodotto**

# **9.1 Monitor/DVR**

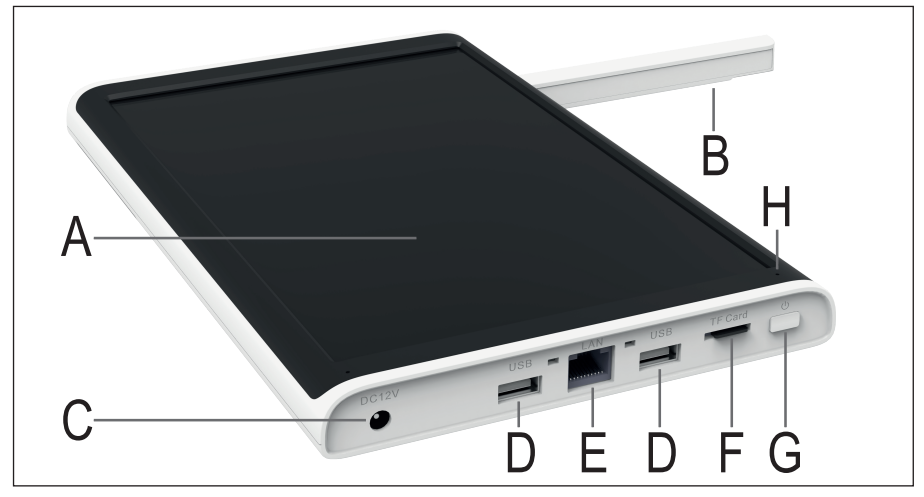

- **A** Display TFT LC da 25,65 cm (10,1")
- **B** Antenna WLAN (fissa, estraibile)
- **C** Cresa per l'alimentatore a spina
- **D** 2 porte USB di tipo A per il backup USB e il ricevitore USB del mouse
- **E** Presa RJ45, LAN 10/100 MBit
- **F** Slot per scheda micro SD
- **G** Tasto di accensione/spegnimento
- **H** LED di alimentazione/stato
- **I** Altoparlante
- **J** Supporto pieghevole con fori per il montaggio a parete
- **K** Copertura/telaio di montaggio per il disco fisso/SSD

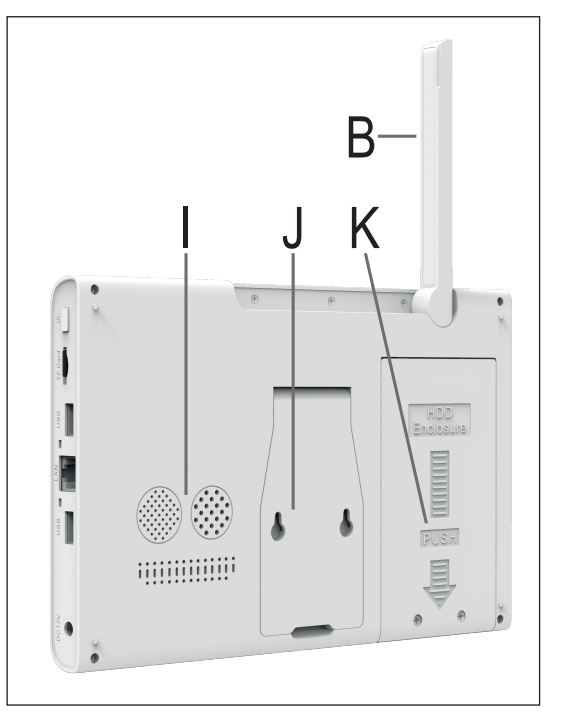

# <span id="page-10-0"></span>**9.2 Telecamera wireless**

- **L** Antenna WLAN (svitabile)
- **M** Supporto a parte (girevole e inclinabile)
- **N** Altoparlante
- **O** Obiettivo della telecamera
- **P** Microfono
- **Q** 4 LED IR, 2 a sinistra e 2 a destra
- **R** Sensore di luce

Non mostrato in figura:

Cavo di collegamento (condotto attraverso il supporto a parete) con 2 prese di collegamento

- 1 presa per l'alimentatore a spina;
- 1 presa RJ45 (LAN 10/100 MBit)

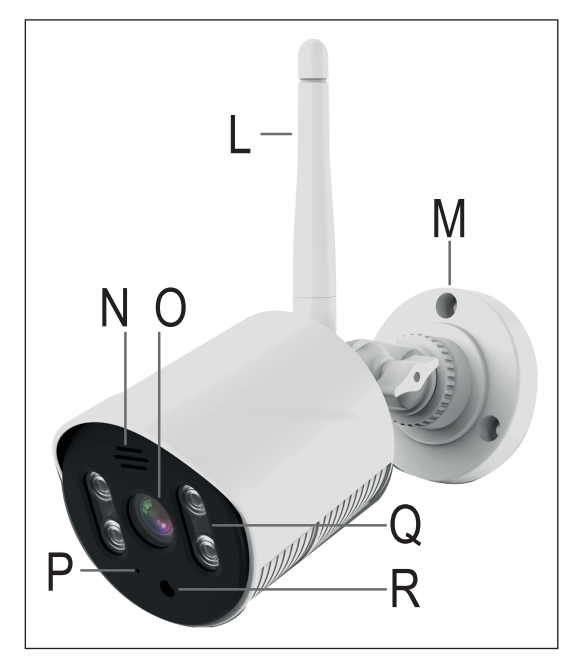

# **9.3 Configurazioni possibili**

Di seguito è riportata una panoramica di come il Monitor/DVR può essere utilizzato in combinazione con una o più telecamere wireless.

In generale, la WLAN del Monitor/DVR e della telecamera wireless può essere utilizzata solo per il collegamento diretto.

La connessione a Internet e l'utilizzo dell'applicazione sono possibili solo se il Monitor/DVR è collegato al router tramite un cavo di rete.

#### **Configurazioni possibili:**

- 1. La telecamera è collegata al monitor tramite un cavo di rete.
	- $\rightarrow$  Possibilità di utilizzare una sola telecamera; nessuna connessione con l'app
- 2. La telecamera è collegata al monitor in modalità wireless tramite WLAN.
	- $\rightarrow$  1- 8 telecamere possibili; se il monitor tramite LAN è collegato anche al router, è possibile utilizzare anche l'app
- 3. Il monitor e la telecamera sono collegati al router tramite un cavo di rete.
	- $\rightarrow$  Da 1 a 8 telecamere possibili; possibilità di utilizzare l'app

Le possibilità 1 e 2 possono essere combinate. Tuttavia, il monitor non può più essere collegato al router tramite un cavo di rete. Ciò significa che non è possibile utilizzare l'app.

Le opzioni 2 e 3 possono anche essere combinate, includendo l'uso dell'app.

# <span id="page-11-0"></span>**10 Messa in funzione Monitor/DVR**

## **10.1 Inserimento di un disco fisso/SSD**

Le registrazioni video possono essere memorizzate sia su un disco fisso/SSD che su una scheda micro SD. Sia il disco fisso/SSD che la scheda micro SD devono essere formattati nel Monitor/DVR prima del primo utilizzo. Questo avviene automaticamente all'accensione dopo un breve tempo di attesa (può essere annullato).

- Per installare un disco fisso nel monitor, allentare prima le due viti a croce **(1)** del telaio di montaggio **(J)** sul retro del monitor.
- Far scorrere il telaio (K) leggermente verso il basso **(2)**, in direzione della freccia scanalata.
- Estrarre il telaio di montaggio **(K) (3)**.

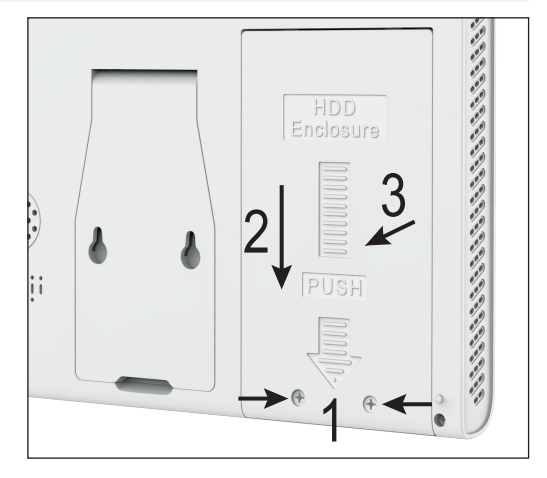

 Inserire ora il disco fisso/SSD nel telaio **(K) (4)**. Allinearlo in modo che nel telaio si trovi la parte superiore del disco fisso/SSD. I collegamenti del disco fisso/SSD devono trovarsi sul lato opposto dei fori di montaggio del telaio **(K) (5)**.

Se il disco fisso /SSD ha un'altezza di soli 5,5 o 7 mm, si verrà a creare un piccolo spazio tra la parte superiore e il telaio. Cioè il disco fisso/SSD non è a contatto con il telaio di montaggio **(K)**.

- Fissare il disco fisso/SSD con le viti **(6)**. È preferibile utilizzare le viti originali fornite con il disco fisso/SSD.
- Riposizionare il telaio (K) con il disco fisso/ SSD nello slot di installazione **(7)**.
- Spingere il telaio di montaggio **(K)** nuovamente verso l'alto **(8)** e fissarlo con le viti **(1)** rimosse in precedenza (figura precedente).

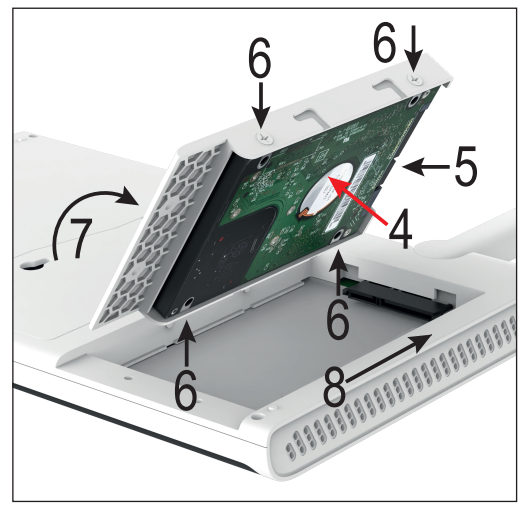

#### <span id="page-12-0"></span>**10.2 Inserimento di una scheda micro SD**

 Se si desidera salvare le immagini su una scheda micro SD, inserirla prima della messa in funzione. Sono supportate schede di memoria Micro-SD/SDHC/SDXC con un massimo di 128 GB.

Se si desidera inserire la scheda in un secondo momento o cambiarla, ciò non deve avvenire mentre il monitor/ DVR è in funzione. Per tale operazione non devono essere in atto né la registrazione né la riproduzione. Prima spegnere il monitor. In caso contrario, il sistema di file della scheda di memoria potrebbe subire dei danni, con conseguente perdita delle registrazioni esistenti.

- Inserire la scheda micro SD (con i contatti per primi) nello slot della scheda SD **(F)**, finché la scheda scatta in posizione. La scheda SD deve essere orientata in modo che i contatti siano rivolti verso il display.
- Se successivamente si desidera rimuovere la scheda micro SD, premerla in modo da sbloccarla meccanicamente. Quindi estrarre la scheda dallo slot **(F)**.

#### **10.3 Messa in funzione/collegamento del mouse senza fili**

- Rimuovere innanzitutto il coperchio del vano batteria del mouse senza fili.
- Inserire due batterie AAA/Micro nel vano batterie **(J)** con la corretta polarità (notare più/+ e meno/-). Nel vano batterie c'è una figura che indica la corretta polarità.

È possibile che il ricevitore per il mouse senza fili non sia confezionato separatamente, ma si trovi nella sua sede prevista nel vano batteria. In questo caso, prelevarlo.

- Richiudere il vano batterie.
- Infine, prendere il ricevitore del mouse senza fili e collegarlo a una delle due porte USB di tipo A del monitor **(D)**.

#### **10.4 Collegamento del monitor/DVR**

Il monitor può essere integrato nella rete solo tramite la connessione LAN. Se si desidera utilizzare l'app, la connessione via rete è un requisito essenziale.

- Se si desidera collegare il monitor via LAN, collegare la porta RJ45 **(E)** del monitor con un cavo di rete collegato 1 a 1 a una porta di rete libera del router o dello switch di rete. Per tale scopo è possibile utilizzare anche il cavo fornito in dotazione.
- Prendere l'alimentatore a spina del monitor (alimentatore più grande della fornitura, 12 V/DC 2 A, vedi targhetta).
- Collegare la spina rotonda a bassa tensione dell'alimentatore alla porta corrispondente **(C)** del monitor/DVR.
- Collegare l'alimentatore a una presa idonea della rete di alimentazione pubblica.
- Il monitor/DVR si avvia automaticamente quando viene inserito l'alimentatore.
- Il LED di stato **(H)** inizia a illuminarsi permanentemente di verde.

È possibile mettere il monitor in standby o spegnere il display in qualsiasi momento utilizzando il pulsante di accensione/spegnimento **(G)**. Premendo nuovamente, il display si riaccende.

## <span id="page-13-0"></span>**10.5 Posizionamento/montaggio del monitor/DVR**

- Se sul display LCD (A) è presente una pellicola protettiva, provvedere alla sua rimozione.
- Aprire l'antenna WLAN posta sul retro **(B)**.

Per una migliore trasmissione del segnale tra le telecamere, il monitor/DVR andrebbe collocato possibilmente in una posizione alta e aperta.

- Estrarre il piede di supporto dal monitor/DVR **(J)**. Il monitor/DVR può essere facilmente posizionato utilizzando il piede di supporto (senza montaggio fisso). In tal caso proteggere le superfici dei mobili di valore da segni di pressione, scolorimenti o graffi con un'adeguata superficie di fondo.
- Se si desidera fissare il monitor alla parete, il piede di supporto pieghevole presenta due fori di montaggio per l'aggancio.

Per il montaggio scegliere una superficie stabile. A seconda della superficie vanno utilizzati viti e tasselli appropriati.

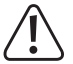

Durante la perforazione e il serraggio delle viti, assicurarsi di non danneggiare cavi o fili.

Se la parete è in legno, per esempio, potete avvitare le viti direttamente, senza tasselli. Eventualmente si consiglia di preforare comunque i fori.

Se si dispone di viti nella parete, è possibile appendere il monitor con facilità.

# **11 Messa in funzione della telecamera wireless**

#### **11.1 Montaggio della telecamera**

- Di norma, il supporto a parete è avvitato alla telecamera al momento della consegna. Per prima cosa, smontare quindi il supporto a parete rotondo dalla telecamera. Il giunto della telecamera è avvitato al supporto a parete e bloccato con il dado bianco. È sufficiente far passare il cavo attraverso il foro, poco alla volta.
- Ora montare il supporto a parete.

A ogni modo, allineare quest'ultimo affinché il recesso per il cavo di collegamento sia rivolto verso il basso. Ciò va fatto indipendentemente dall'uso o meno del recesso.

Se si fanno passare le spine all'interno, al centro del supporto a parete dovrebbe esserci un foro sufficientemente grande per far passare il cavo.

Se è necessario posare il cavo più esternamente, è possibile farlo passare all'esterno tramite il recesso del supporto a parete. In tal caso, è possibile fissare completamente il supporto a parete solo quando viene montata la telecamera.

 Se per il fissaggio del supporto a parete sono necessari tasselli (a seconda della struttura della parete), segnare attraverso i fori nel supporto a parete l'esatta posizione dei fori.

Montare la telecamera soltanto su una superficie stabile, ma che non sia in metallo o si trovi nelle vicinanze di altri apparecchi elettrici/elettronici.

Assicurarsi che durante la realizzazione dei fori di montaggio e il serraggio delle viti non si danneggi alcun cavo o filo.

Scegliere una posizione di montaggio della telecamera di sicurezza in modo che sia protetta da tentativi di manomissione. Pertanto dovrebbe essere montata a un'altezza minima di 2,5 m.

■ Se necessario, inserire i tasselli nei fori.

- <span id="page-14-0"></span>Fissare il supporto a parete con le viti sul supporto a parete.
- Fissare l'antenna **(L)** alla porta corrispondente sul retro della telecamera wireless. L'antenna può essere orientata in diverse angolazioni per migliorare la ricezione.

Prima di un montaggio fisso, verificare che la trasmissione tra telecamera wireless e monitor/DVR sia perfetta. Numerose condizioni ambientali hanno un effetto negativo sulla portata raggiungibile e la qualità della ricezione radio. Osservare anche le informazioni contenute nel capitolo "Portata" dietro alle presenti istruzioni per l'uso.

Scegliere il luogo di montaggio in modo che sia protetto da tentativi di manomissione sulla telecamera wireless stessa. Pertanto la telecamera wireless dovrebbe essere montata a un'altezza minima di 2,5 m.

In caso di impiego all'esterno, si consiglia di scegliere un luogo protetto da precipitazioni/spruzzi d'acqua (ad es. sotto un tetto sporgente), poiché la formazione di gocce o acqua spruzzata sul vetro frontale della telecamera wireless può rendere l'immagine distorta e inutilizzabile.

 Far passare il cavo all'interno del supporto a parete, quindi riavvitare la telecamera al supporto a parete. Successivamente serrare il dado di bloccaggio.

Se si desidera far uscire il cavo attraverso il recesso, estrarre prima le spine attraverso il supporto a parete, spingere il cavo nel recesso, quindi fissare il supporto a parete e poi la telecamera.

Assicurarsi che il cavo di collegamento che si trova nel recesso sia pulito e che non venga schiacciato dal bordo del supporto.

- Orientare la telecamera in modo tale che il sensore di luce **(R)** si trovi in basso.
- Orientare l'obiettivo della telecamera wireless in direzione della zona di monitoraggio desiderata. Un preciso adattamento può essere effettuato successivamente quando l'immagine è visibile sul monitor/DVR.

Per ottenere un orientamento preciso in un secondo momento, allentare il dado ad alette per regolare l'inclinazione. Per girare la telecamera, allentare la piccola vite all'estremità del supporto vicino alla telecamera. Dopo la regolazione, serrare nuovamente entrambi.

#### **11.2 Collegamento/Messa in funzione della telecamera**

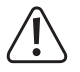

Attenzione! Gli spinotti della telecamera non sono impermeabili!

Se non si riesce a far passare i connettori della telecamera attraverso la parete e collegarli nella zona interna protetta, è necessario proteggere le connessioni esterne dall'umidità.

È possibile farlo ad es. attraverso una scatola di connessione. Se la posizione di montaggio della telecamera lo richiede, questa scatola di collegamento deve essere adatta per l'uso in ambienti esterni.

La connessione via cavo per la rete o l'alimentazione può quindi essere collocata nella scatola di connessione. Per inciso, anche la connessione di rete deve essere protetta dall'umidità anche quando non è in uso!

Assicurarsi inoltre che in questo caso l'adattatore di rete, il cavo dell'adattatore CA e il cavo di rete siano adatti all'uso esterno.

Posare i cavi in modo tale che siano protetti da tentativi di manomissione, ad es. in una canalina, un tubo o simile.

Per un migliore collegamento meccanico alla porta di rete è possibile utilizzare un cavo con spinotto "RJ45 M16".

 Se si desidera utilizzare la telecamera tramite un cavo di rete, collegare prima un cavo di rete in parallelo alla presa RJ45 della telecamera.

- <span id="page-15-0"></span> Collegare l'altro lato del cavo al router o allo switch di rete se la trasmissione deve avvenire tramite la rete esistente. In alternativa, è possibile collegare la telecamera direttamente al monitor/DVR.
- Collegare la spina a bassa tensione del secondo alimentatore a spina (alimentatore in dotazione più piccolo, 12 V/ CC 500 mA, si veda targhetta) alla presa di collegamento corrispondente della telecamera wireless.

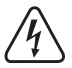

L'alimentatore a spina è destinato solo all'uso in ambienti asciutti e chiusi. Il prodotto non deve bagnarsi né inumidirsi: pericolo di morte per scossa elettrica!

A questo punto la telecamera è pronta per l'uso.

# **12 Configurazione iniziale**

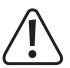

#### Nota bene!

Sia il disco fisso /SSD che la scheda micro SD devono essere formattati nel Monitor/DVR prima del primo utilizzo. Questo avviene automaticamente all'accensione dopo un breve tempo di attesa (può essere annullato).

Tutti i dati andranno persi!

Informazioni generali sul funzionamento del monitor/DVR.

Il monitor/DVR viene utilizzato come un PC con il mouse. Utilizzare il tasto sinistro del mouse per fare clic sulle voci di menu o per confermarle.

Con il tasto destro del mouse si richiama il menu delle impostazioni nella vista principale (dove sono visualizzate le immagini della telecamera). Se è aperta una finestra di menu, fare clic con il pulsante destro del mouse per chiuderla.

#### **12.1 Primo avvio**

- Una volta collegato all'alimentazione, il monitor/DVR si avvia automaticamente.
- Al primo avvio e se sono inseriti un disco fisso/SSD e/o una scheda micro SD, la procedura guidata di formattazione si avvia automaticamente.

È sufficiente attendere lo scadere del tempo o confermare la formattazione con il tasto sinistro del mouse. Attendere fino al completamento della formattazione. Infine confermare con OK.

■ Inoltre, al primo avvio viene visualizzato l'assistente alla configurazione.

#### **12.2 Assistente alla configurazione**

#### **12.2.1 Prima e seconda pagina dell'assistente**

 Leggere le informazioni su entrambe le pagine e fare clic su "**Next**". Una volta completata la configurazione iniziale, dopo il riavvio viene visualizzato nuovamente l'assistente. Ora è possibile rileggere le informazioni anche nella propria lingua nazionale.

#### <span id="page-16-0"></span>**12.2.2 Terza pagina - Impostazioni dell'ora e della lingua**

- Nella terza pagina, selezionare il proprio fuso orario in alto sotto **Time Zone**" facendo clic sulla piccola freccia a destra e poi sul fuso orario desiderato.
- In linea di principio, con una connessione Internet attiva, la data e l'ora dovrebbero già essere corrette, ma il fuso orario non è ancora stato preso in considerazione.

Per modificare i dati è sufficiente fare clic sul numero che si desidera modificare e poi fare clic con il mouse sul numero corretto. Ad esempio, se si desidera modificare le ore, fare clic su di esse e per l'ora 9 fare clic prima su 0 e poi su 9.

Per impostare, fare clic su un'area grigia al di fuori del campo numerico.

- Quindi, alla voce "**Date Format**", impostare il formato desiderato per la visualizzazione della data.
- Nel menu, alla voce "**Date Separator**" è possibile selezionare il separatore che deve avere la data.
- Alla voce "**Time Format**", selezionare se si desidera avere la visualizzazione a 12 o 24 ore.
- L'ultimo punto di questa pagina è l'impostazione della lingua desiderata nel menu "**Language**".
- Ora fare clic su "**Next**" per salvare le impostazioni.
- Confermare con "**OK**" e attendere il completamento del riavvio.
- Per disattivare la procedura guidata, selezionare la casella dopo il riavvio in modo che non venga più visualizzata e quindi fare clic sul pulsante destro per annullarla.

#### **12.3 Modifica del nome utente/password e accesso al sistema**

In pratica, è necessario accedere al sistema con un nome utente e una password. In caso contrario, non è possibile eseguire alcuna impostazione. Se non si è ancora effettuato il login al sistema (ad esempio dopo l'accensione), è sufficiente fare clic, ad esempio, sul tasto destro del mouse e poi sulla voce di menu in alto, per visualizzare il login.

Il sistema viene fornito con un nome utente e una password generati automaticamente. Finché non è stata modificata, la password viene visualizzata in chiaro.

 $\rightarrow$  La password e l'utente devono essere modificati durante la prima configurazione.

#### **12.3.1 Modifica della password durante la configurazione iniziale e l'accesso al sistema**

- Per aprire la finestra di login, fare clic sul tasto destro del mouse e selezionare la voce superiore del menu visualizzato.
- Se non si è ancora effettuato l'accesso al sistema, per l'accesso viene visualizzata una finestra pop-up. L'utente e la password vengono quindi visualizzati in chiaro. Per modificare la password durante la configurazione iniziale, fare clic sulla scritta blu dietro la password.
- Fare clic nel campo della password e selezionare una password facendo clic sulle lettere e sui numeri.

La password deve essere composta da almeno 6 caratteri e contenere lettere e numeri.

Tuttavia, si consiglia di scegliere una password di almeno 8 caratteri, composta da lettere maiuscole e minuscole, numeri e caratteri speciali.

- Fare clic sul pulsante sottostante per continuare.
- A questo punto è necessario selezionare due domande di sicurezza e inserire le risposte corrispondenti. Sono necessarie nel caso in cui si sia dimenticata la password e sia necessario reimpostarla.

Inoltre, è possibile far inviare la password all'app o a un account di posta elettronica.

- Fare clic su "OK" in basso e confermare nuovamente con "OK", quindi la password viene modificata.
- A questo punto la finestra di login viene nuovamente visualizzata automaticamente. Da questo momento in poi i dati dell'utente vengono acquisiti automaticamente.

#### Importante!

Si consiglia di lasciare attive le spunte che ricordano la password solo se nessun altro ha accesso al sistema. Altrimenti, è possibile accedere al sistema utilizzando il vostro account.

Se in seguito si dimentica la password, è sufficiente cliccare sulla scritta corrispondente.

A questo punto, fare clic sul pulsante in basso a sinistra per effettuare il login.

#### **12.3.2 Modifica della password nel menu delle impostazioni**

- Se la password è stata modificata durante la configurazione iniziale, dopo l'accesso appare automaticamente il menu principale. In caso contrario fare clic sul tasto destro del mouse e selezionare la voce superiore del menu visualizzato.
- Successivamente viene visualizzato il menu delle impostazioni. Fare clic sul secondo pulsante dall'alto sul lato sinistro per aprire le impostazioni del sistema e poi sul lato destro sul pulsante per le impostazioni dell'account.
- Fare clic sul quadrato davanti al nome dell'utente, in modo da far apparire un segno di spunta e contrassegnare l'utente.
- Se non è mai stata cambiata la password, la prima cosa da fare è cambiarla. A tal fine, fare clic sul terzo pulsante a destra.
- Inserire la vecchia password e due volte la nuova password nei campi corrispondenti. La procedura e i requisiti per la password sono gli stessi menzionati nel capitolo precedente.
- **Fare clic su "OK" sottostante per continuare.**
- A questo punto è necessario selezionare due domande di sicurezza e inserire le risposte corrispondenti. Sono necessarie nel caso in cui si sia dimenticata la password e sia necessario reimpostarla.

Inoltre, è possibile far inviare la password all'app o a un account di posta elettronica.

- Fare ancora un clic su "OK", quindi la password viene modificata.
- A questo punto la finestra di login viene nuovamente visualizzata automaticamente. Da questo momento in poi i dati dell'utente vengono acquisiti automaticamente.

#### **12.3.3 Modificare l'utente**

- Fare nuovamente clic sul quadrato davanti al nome dell'utente, in modo da far apparire un segno di spunta e contrassegnare l'utente.
- Fare clic sul pulsante in alto a destra per modificare l'utente.
- Qui si inserisce il nome utente desiderato nel campo del secondo nome utente.
- Per il primo utente, lasciare l'impostazione per il gruppo utenti così com'è ("**amdin**"), poiché il primo utente deve essere un utente amministratore.

Se in seguito si crea un nuovo utente (il quarto pulsante in alto a destra), è possibile creare anche un utente normale. La procedura è identica a quella per il cambio di utente.

- Selezionare quindi da quale accesso l'utente deve poter accedere. Per il primo utente amministratore, tuttavia, devono essere attivate tutte le spunte.
- Fare clic su "**OK**" in basso e confermare nuovamente con "**OK**". Ora l'utente è stato modificato.
- Accedere quindi con il nuovo utente e la nuova password. In seguito alla modifica del nome utente la password non è stata modificata

#### <span id="page-18-0"></span>**12.3.4 Altre impostazioni**

In questo menu di impostazioni è possibile gestire tutti gli utenti e i gruppi, crearne di nuovi e anche eliminarli:

Inoltre, è possibile creare un modello di login per ogni utente (come per gli smartphone).

- Selezionare nuovamente l'utente desiderato.
- Fare clic sul pulsante 10 a destra.
- Portare il mouse sul primo punto desiderato, tenere premuto il pulsante sinistro del mouse e spostarsi lentamente da un punto all'altro fino a creare la sequenza desiderata. Non appena si rilascia il pulsante del mouse, la sequenza viene adottata.
- È quindi necessario confermare nuovamente la sequenza.
- Quando si rilascia il pulsante del mouse e la sequenza è stata inserita correttamente, viene accettata e salvata.
- Confermare con "**OK**".

Se si desidera uscire durante l'impostazione della sequenza o riavviarla, è sufficiente chiudere la finestra corrente con un clic del tasto destro del mouse.

## **12.4 Formattazione del disco fisso/SSD e della scheda di memoria**

Normalmente, un dispositivo di archiviazione dati appena collegato viene formattato automaticamente o viene proposto di formattarlo.

Se si desidera riformattare un dispositivo di archiviazione in un secondo momento o se qualcosa è andato storto durante la formattazione, procedere come segue.

- Fare clic sul tasto destro del mouse e selezionare la voce superiore del menu visualizzato per accedere al menu principale.
- Quindi fare clic sul pulsante con la chiave inglese in basso a sinistra.
- Ora fare clic sul terzo pulsante da destra nella riga superiore con il simbolo della cartella. Questo apre la gestione della memoria.
- Per formattare un supporto dati, fare innanzitutto clic sul supporto dati desiderato in cima all'elenco, in modo da evidenziarlo. Quindi fare clic sul pulsante in alto a sinistra in basso per avviare la formattazione. Infine confermare con "**OK**".
- In questo menu è possibile configurare anche altre funzioni, come la modifica dei permessi di lettura e scrittura delle partizioni, la partizione di un supporto dati, ecc.
- Per uscire nuovamente dal menu, fare clic con il tasto destro del mouse.
- Per uscire anche dal menu di configurazione, premere nuovamente il tasto destro del mouse.

## <span id="page-19-0"></span>**12.5 Apprendimento di una telecamera wireless**

Di norma, la telecamera wireless fornita in dotazione è già collegata in modalità wireless al monitor/DVR. Ad esempio, se si desidera utilizzare solo la telecamera in dotazione, anche in modalità wireless, si può saltare questo capitolo.

Se si desidera aggiungere una nuova telecamera o cambiare la connessione di una telecamera da wireless a rete, seguire le istruzioni di questo capitolo.

- Per aprire il menu di configurazione delle telecamere, fare clic con il tasto centrale del mouse o con il tasto destro del mouse e selezionare la seconda voce dall'alto nel menu visualizzato.
- Ora viene visualizzata la panoramica delle telecamere collegate. Se la telecamera fornita alla consegna è attiva, dovrebbe comparire nell'elenco.

#### **12.5.1 Aggiunta di una nuova telecamera wireless tramite la connessione WLAN**

Per aggiungere una nuova telecamera aggiuntiva in modalità wireless, procedere come segue:

- Aprire il menu di configurazione delle telecamere
- Sono presenti due pulsanti in basso a destra. Fare clic a sinistra per avviare la ricerca delle telecamere.
- Collegare la nuova telecamera all'alimentazione e attendere che venga trovata.
- Successivamente seguire le istruzioni che seguono.
- Se tutto ha funzionato a dovere, viene visualizzata nell'elenco anche la telecamera appena aggiunta.

#### **12.5.2 Aggiunta di una nuova telecamera tramite la rete**

Per far funzionare una nuova telecamera aggiuntiva attraverso la rete esistente e per aggiungerla al sistema, procedere come segue:

- Collegare la telecamera e attendere un poco fino al completamento del processo di avvio.
- Aprire il menu di configurazione delle telecamere.
- Fare clic sul pulsante a sinistra sotto l'elenco delle telecamere per avviare la configurazione tramite cavo.
- Fare clic sul primo pulsante in alto a destra per cercare le telecamere.
- Una volta trovata la nuova telecamera, nell'elenco superiore fare clic su "**+**" della telecamera desiderata. La telecamera viene quindi aggiunta all'elenco sottostante.
- Infine, fare clic sul pulsante in basso a sinistra dei due per applicare e salvare le impostazioni.

Se si collega la telecamera direttamente al monitor/DVR con un cavo di rete, la configurazione viene eseguita automaticamente. Dopo poco tempo la telecamera dovrebbe essere visibile sullo schermo principale.

# <span id="page-20-0"></span>**13 Configurazione avanzata**

## **13.1 Menu (tasto destro del mouse)**

Qui si ottiene una breve panoramica delle diverse voci del menu quando si preme il tasto destro del mouse. Nella panoramica eseguiremo tutte le voci di menu in ordine. Per semplicità, lasceremo i nomi dei punti in inglese.

"**Main Menu**" (simbolo della casa)

- $\rightarrow$  Apre il menu principale.
- "**Wireless**" (simbolo della telecamera)
- $\rightarrow$  Aprire il menu di configurazione delle telecamere.
- "**Record Mode**" (simbolo rullino)
- $\rightarrow$  Qui è possibile effettuare una selezione rapida della funzione di registrazione per ciascuna telecamera. Per ogni telecamera sono disponibili le opzioni "Programmazione", "Manuale" e "Off". Fare riferimento anche al capitolo 13.4.
- "**Playback**" (simbolo di riproduzione nel cerchio)
- $\rightarrow$  Qui è possibile visualizzare e gestire i video registrati. Fare riferimento al capitolo 14.2.
- "**Face detection**" (simbolo della persona)
- $\rightarrow$  Attiva o disattiva la funzione di rilevamento del volto. Quando è attivata, appare una barra sulla destra. Quando una telecamera rileva un volto, questo viene automaticamente aggiunto alla barra e gli viene assegnato un numero.
- "**IPC param.**" (simbolo della telecamera con ruota dentata)
- $\rightarrow$  Apre la pagina di configurazione della telecamera su cui si è fatto clic con il tasto destro del mouse. La pagina può essere aperta anche nella pagina di configurazione delle telecamere facendo clic sull'icona della ruota dentata della telecamera corrispondente. Il menu di selezione superiore può essere utilizzato anche per selezionare un'altra telecamera o tutte le telecamere.

In questa pagina è possibile richiamare tutte le informazioni relative alla rispettiva telecamera, nonché effettuare tutte le impostazioni (immagine, illuminazione IR, funzioni, ecc.) per ciascuna telecamera. È inoltre possibile riavviare la telecamera selezionata o ripristinare le impostazioni di fabbrica.

"**Color Setting**" (simbolo della tavolozza dei colori)

- $\rightarrow$  Apre direttamente l'impostazione dell'immagine e dell'illuminazione IR della telecamera su cui si è fatto clic con il tasto destro del mouse. Queste impostazioni si trovano anche nella voce di menu precedente "**IPC param.**".
- "**SplitMenu**" (simbolo 4 quadratini)
- $\rightarrow$  Questo menu può essere utilizzato per selezionare diverse visualizzazioni delle telecamere sul monitor.

"**PTZ Control**" (simbolo)

- $\rightarrow$  Questa funzione è necessaria solo per una telecamera mobile. Purtroppo non viene supportata da questo set. "**Output Adjust**" (simbolo del sole)
- $\rightarrow$  Qui è possibile regolare l'immagine, ad esempio la luminosità del monitor.
- "**NetDetect**" (simbolo del globo)
- $\rightarrow$  Qui vengono visualizzate tutte le informazioni sulla rete, come lo stato della connessione, il traffico, ecc.
- "**Logout**" (simbolo on/off)
- $\rightarrow$  Apre il menu per la disconnessione, lo spegnimento e il riavvio.

## <span id="page-21-0"></span>**13.2 Menu principale**

Se si preme il tasto destro del mouse e si seleziona la voce di menu superiore, si ottiene una breve panoramica delle diverse voci del menu principale. Nella panoramica eseguiremo tutte le voci di menu in ordine. Per semplicità, lasceremo i nomi dei punti in inglese.

"**Main Menu**" (simbolo casa)

"**Wireless**" (simbolo WLAN, arancione)

 $\rightarrow$  Aprire il menu di configurazione delle telecamere.

"**Playback**" (simbolo di riproduzione nel cerchio, viola)

- $\rightarrow$  Qui è possibile visualizzare e gestire i video registrati. Fare riferimento al capitolo 14.2.
- "**Record Conf.**" (simbolo della telecamera, blu)
- $\rightarrow$  Apre le impostazioni della funzione di registrazione. Fare riferimento al capitolo 13.4.
- "**Network**" (simbolo del globo, rosso)
- $\rightarrow$  Apre le impostazioni di rete del monitor. Qui, ad esempio, è possibile assegnare al monitor/DVR un indirizzo IP fisso.
- Æ Cliccare qui sul pulsante per i canali WLAN e poi selezionare "**EU**" per l'Europa nel menu in alto. Confermare due volte con "**OK**".

"**Date Time**" (simbolo del calendario, verde)

 $\rightarrow$  Apre le impostazioni dell'ora. Le impostazioni di questa pagina vengono eseguite anche nella configurazione guidata.

"**System**" (simbolo della ruota dentata)

"**General**" (simbolo della ruota dentata, viola)

 $\rightarrow$  Apre la pagina di configurazione per le impostazioni di base del monitor, come il nome del sistema, cosa deve succedere quando la memoria è piena, ecc. Qui si trova anche l'impostazione della lingua del monitor.

"**Account**" (simbolo della persona, blu)

 $\rightarrow$  Apre le impostazioni per la gestione degli utenti. Fare riferimento anche al capitolo 12.3.

"**Backup**" (simbolo quadrato con ombra, verde)

 $\rightarrow$  Apre la funzione di backup. Fare riferimento al capitolo 14.3.

"**Display**" (simbolo con regolatore, arancione)

 $\rightarrow$  Qui è possibile effettuare diverse impostazioni per quanto riguarda la visualizzazione sul display.

"**SnapShot Conf.**" (icona dell'immagine, rossa)

 $\rightarrow$  Qui è possibile configurare le registrazioni automatiche delle foto. Le registrazioni temporizzate di ciascuna telecamera possono essere salvate, inviate per e-mail o caricate su un server FTP (ad esempio, sul NAS).

I due punti rimanenti relativi alle interfacce seriali non vengono supportati da questo set.

"**Alarm**" (simbolo del punto esclamativo nell'esagono)

"**Intelligent Alert**" (punto esclamativo nel quadrato, blu)

 $\rightarrow$  Qui è possibile attivare e configurare la funzione di allarme. Come dipendenze sono disponibili il rilevamento delle persone e il rilevamento dei volti. Da esso, ad esempio, può partire una registrazione automatica o può essere effettuata una notifica tramite una notifica di allarme o nell'app. Fare riferimento al capitolo 13.5.

"**Abnormality**" (punto esclamativo nel triangolo, grigio)

 $\rightarrow$  Qui è possibile impostare cosa deve accadere in caso di vari errori o problemi, ad esempio con il disco fisso integrato.

"**Traditional alarm**" (luce di segnalazione, arancione)

 $\rightarrow$  Con questa funzione di allarme, è possibile esequire diverse azioni da varie dipendenze, ad esempio se la telecamera viene coperta, perde il segnale o segnala un allarme (registrazione automatica, notifica, ecc.).

#### "**Advanced**" (simbolo della chiave inglese)

"**HDD Info**" (simbolo della cartella, blu)

- $\rightarrow$  Apre la pagina di informazione e configurazione dell'archivio dati.
- "**Restore**" (freccia rotonda nel cerchio, rosso)
- $\rightarrow$  Qui è possibile riportare il sistema alle impostazioni di fabbrica. Fare riferimento al capitolo 14.5.
- "**LOG**" (simbolo del registro, verde)
- $\rightarrow$  Apre la cronologia del sistema. Qui vengono registrate le attività e visualizzate nel tempo.
- "**Upgrade**" (simbolo della freccia, arancione)
- $\rightarrow$  Questa voce serve per aggiornare il firmware del sistema e delle telecamere.

"**Import/Export**" (simbolo della cartella con freccia, viola)

- $\rightarrow$  Qui ü possibile esportare le impostazioni e la cronologia.
- **"BPS**" (diagramma, grigio)
- $\rightarrow$  Visualizza le velocità di trasmissione correnti.
- "**AutoMaintain**" (doppia freccia rotonda, verde)
- $\rightarrow$  Qui è possibile riavviare automaticamente l'intero sistema o cancellare le vecchie registrazioni non più necessarie.
- "**Digital**" (simbolo della telecamera, rosso)
- $\rightarrow$  Visualizza varie informazioni sulle telecamere e sui canali utilizzati.
- "**Version**" (in cerchio, arancione)
- $\rightarrow$  Visualizza varie informazioni come il numero di serie, la versione del firmware, lo stato della rete, ecc. del monitor/DVR.

## <span id="page-23-0"></span>**13.3 Configurazione avanzata della telecamera**

- Aprire il menu di configurazione delle telecamere.
- Fare clic sul pulsante a sinistra sotto l'elenco delle telecamere per avviare la configurazione tramite cavo.

#### **13.3.1 Modifica della connessione di una telecamera wireless**

Se, ad esempio, una telecamera è collegata in modalità wireless e si desidera successivamente integrarla nella rete tramite LAN, procedere come segue:

- Collegare la telecamera alla rete.
- Fare clic sul primo pulsante in alto a destra per cercare telecamere.

La telecamera collegata in modalità wireless dovrebbe essere ancora presente nell'elenco inferiore. L'elenco superiore dovrebbe mostrare la stessa telecamera con lo stesso indirizzo IP e la telecamera con un indirizzo IP della rete.

Ora rimuovere la telecamera dall'elenco sottostante.

A questo scopo, fare clic sulla "**X**" rossa accanto alla telecamera o mettere un segno di spunta davanti alla telecamera e fare clic sul pulsante in alto a destra dell'elenco inferiore per eliminarla.

■ Ora aggiungere la telecamera dall'elenco in alto che ha un indirizzo IP della vostra rete.

Per aggiungere la telecamera, fare clic sul simbolo "**+**" accanto alla telecamera o mettere un segno di spunta davanti alla telecamera e fare clic sul secondo pulsante a destra dell'elenco superiore.

Questa compare nell'elenco inferiore nella prima posizione libera.

#### **13.3.2 Ulteriori impostazioni delle telecamere**

Inoltre, in questa pagina di configurazione è possibile effettuare ulteriori impostazioni per le telecamere:

- Se si fa clic sul pulsante blu con la lente di ingrandimento di una telecamera nell'elenco inferiore, si apre la pagina di diagnostica. Questa si trova anche nel menu (tasto destro del mouse) alla penultima voce (simbolo del globo), nelle informazioni sulla rete.
- Se si fa clic sul pulsante blu con la ruota dentata nell'elenco inferiore di una telecamera, si apre la pagina di configurazione della telecamera. È possibile accedere a questa pagina anche dal menu (tasto destro del mouse) tramite la sesta voce di menu (simbolo della telecamera con ruota dentata).

#### **13.4 Configurazione della funzione di registrazione**

- Fare clic sul tasto destro del mouse e selezionare la voce superiore del menu visualizzato per accedere al menu principale.
- Ora fare clic sul terzo pulsante da destra con il simbolo della telecamera (blu). Si apre la pagina di configurazione della funzione di registrazione.

Nell'impostazione standard, la registrazione viene sempre effettuata per 24 ore e in caso di rilevamento o allarme.

Sono disponibili le seguenti opzioni di impostazione:

- Se si desidera registrare sulla scheda SD, in alto deve essere impostato il segno di spunta.
- Selezionare il canale della telecamera desiderato dal menu a discesa.
- Indicare la durata dei video in minuti.
- Selezionare la modalità di registrazione. Lo standard è in fase di registrazione secondo la programmazione prevista. Inoltre è possibile scegliere tra la modalità manuale e l'assenza di registrazione.
- Ora impostare i giorni in cui si desidera eseguire la registrazione.
- Ora si determina la programmazione. Naturalmente ciò è possibile solo se in precedenza è stata selezionata la registrazione secondo programmazione. Inoltre, si stabilisce se deve essere effettuata una registrazione in continuo e/o una registrazione in caso di rilevamento e/o di allarme.
- <span id="page-24-0"></span> $\blacksquare$  Se si fa clic sul pulsante sinistro in basso, si ottiene un menu esteso in cui è possibile, ad esempio, copiare l'impostazione corrente e incollarla nel canale successivo.
- **Fare clic su "OK" per salvare.**

#### **13.5 Impostazioni dell'allarme**

- Fare clic sul tasto destro del mouse e selezionare la voce superiore del menu visualizzato per accedere al menu principale.
- Quindi fare clic sul pulsante con il punto esclamativo nell'esagono a sinistra per le impostazioni dell'allarme.
- Ora fare clic a destra sul pulsante sinistro con il punto esclamativo nel quadrato. Si apre la pagina di configurazione della funzione di allarme.

Nelle impostazioni predefinite, l'allarme e il rilevamento di movimento, persone e volti vengono attivati automaticamente. Il rilevamento delle persone e dei volti può essere disattivato e attivato individualmente mediante spunta. Il rilevamento del movimento si attiva automaticamente quando viene inserito l'allarme.

#### **Configurazione:**

- Selezionare innanzitutto il canale desiderato dal menu a discesa in alto a sinistra.
- Se si desidera disattivare completamente l'allarme per questo canale, rimuovere la spunta in alto a destra.
- Lo stesso vale per il rilevamento di persone e volti. Se si desidera disattivarlo, rimuovere il segno di spunta corrispondente (riga 2).
- Nel riquadro è possibile selezionare se deve essere effettuata una registrazione, se si desidera ricevere una notifica nell'app e se deve essere attivato un allarme per il rilevamento di persone e volti.
- Con i due pulsanti sottostanti è possibile aprire le impostazioni avanzate per il rilevamento delle persone e dei volti.

Qui è inoltre possibile regolare e attivare varie impostazioni, come il suono della allarme o un'emissione vocale, lo scatto di una foto, l'invio di un'email (l'email deve essere configurata nelle impostazioni di rete), ecc.

- Sotto il riquadro a sinistra, è inoltre possibile impostare la sensibilità del rilevamento. Sono disponibili 6 livelli. Quanto più alta è la sensibilità selezionata, tanto più veloce è l'attivazione dell'allarme. Naturalmente, una maggiore sensibilità aumenta anche il tasso di errore.
- A destra, è possibile utilizzare il pulsante per impostare le regole di attivazione di un allarme. Qui è possibile impostare anche linee ed aree di avvertimento.
- Una volta configurate tutte le impostazioni, confermare con "**OK**".

#### **13.6 Funzione ripetitore**

Il set di sorveglianza senza fili ha una funzione di ripetitore. Tutte le telecamere ripetono il segnale. In questo modo è possibile ottenere una portata notevolmente superiore.

Nelle impostazioni predefinite, la funzione di ripetizione è impostata su automatica. Per modificare le impostazioni, procedere come segue:

- Aprire le impostazioni della telecamera (tasto destro del mouse + secondo tasto dall'alto) e quindi fare clic sul tasto destro direttamente sotto l'elenco delle telecamere.
- Qui si fa clic sul pulsante di una telecamera per regolare le impostazioni.
- Se si è modificata un'impostazione, attendere qualche secondo prima che venga acquisita. Inoltre fare clic sul pulsante in basso a sinistra per aggiornare le impostazioni.
- **Fare clic su "OK" per salvare.**

# <span id="page-25-0"></span>**14 Funzionamento**

#### **14.1 Funzionamento generale**

#### **14.1.1 Informazioni generali sul funzionamento del monitor/DVR**

- Il monitor/DVR viene utilizzato come un PC con il mouse. Utilizzare il tasto sinistro del mouse per fare clic sulle voci di menu o per confermarle.
- Con il tasto destro del mouse si richiama il menu delle impostazioni nella vista principale (dove sono visualizzate le immagini della telecamera). Se è aperta una finestra di menu, fare clic con il pulsante destro del mouse per chiuderla.

#### **14.1.2 Informazioni generali sul funzionamento delle telecamere**

- Ogni volta che viene visualizzata un'immagine della telecamera, nell'angolo superiore destro dell'immagine vengono visualizzate la data e l'ora.
- Il nome della telecamera viene visualizzato in basso a sinistra.
- Quando è in corso una registrazione, in basso a destra viene visualizzato il simbolo rosso della telecamera. In fianco a destra viene visualizzata l'intensità del segnale della connessione WLAN tra la telecamera e il monitor/ DVR, a condizione che la telecamera sia collegata tramite WLAN. Entrambi vengono visualizzati anche se la telecamera non è contrassegnata.
- Se si sposta il mouse sull'immagine di una telecamera e si fa clic su di essa, la telecamera viene evidenziata e circondata in verde. Appaiono anche il simbolo di un microfono e di un altoparlante.
- L'altoparlante si attiva automaticamente e trasmette i segnali provenienti dal microfono della telecamera wireless. Per spegnere nuovamente l'altoparlante, è sufficiente cliccare sul simbolo.

Per disattivare definitivamente l'altoparlante, aprire le impostazioni della telecamera (tasto destro del mouse + secondo tasto dall'alto) e cliccare sul simbolo dell'altoparlante della telecamera corrispondente. Dopo poco tempo, il colore cambia da blu a rosso con una "**x**". La funzione viene quindi disattivata in modo permanente.

- Se si fa clic con il pulsante sinistro del mouse e si tiene premuta l'icona del microfono, il segnale audio dal microfono della fotocamera viene emesso all'altoparlante del monitor.
- Se si fa doppio clic con il tasto sinistro del mouse sull'immagine della telecamera, questa passa alla modalità a schermo intero. Tuttavia, questo vale solo per le modalità di visualizzazione 1, 2, 4, 8.2 e 9.

Nelle modalità di visualizzazione 6 e 8.1, solo l'immagine grande passa alla modalità a schermo intero quando si fa doppio clic. Se si fa doppio clic su uno dei display più piccoli, l'immagine viene visualizzata nella posizione grande.

 È inoltre, in qualsiasi momento, possibile trascinare una telecamera in un'altra posizione. Facendo ciò, si scambia anche il canale. Mentre si trascina con il mouse, tenere premuto il tasto sinistro.

## **14.2 Riproduzione e gestione delle registrazioni**

- Fare clic con il pulsante destro del mouse e successivamente, nel menu visualizzato, selezionare la quarta voce dall'alto, con il simbolo Play in un cerchio.
- Una volta aperta, viene visualizzata un'ulteriore finestra. A sinistra si seleziona prima la modalità di riproduzione desiderata e a destra il canale e l'ora. La modalità di riproduzione normale è la voce superiore, che all'apertura è già selezionata. Le altre modalità vengono utilizzate, ad esempio, per cercare i volti nelle immagini registrate (ultimo punto), ed è possibile anche la riproduzione sincronizzata, ecc.

Quando si selezionano i canali, è anche possibile selezionare più canali facendo clic su di essi in modo che siano evidenziati in blu.

- Una volta effettuata la selezione, cliccare su "**OK**" o su un altro tag. In entrambi i casi, la selezione viene acquisita e la finestra viene chiusa.
- A destra, in fianco all'immagine video, in qualsiasi momento è possibile cambiare il giorno desiderato.
- <span id="page-26-0"></span>■ Sotto di essa è nuovamente presente la selezione dei canali
- Sotto i canali è presente un pulsante con due frecce. Qui è possibile selezionare un'ora diversa per la riproduzione.
- In basso, al centro, è possibile disattivare o selezionare le diverse modalità di registrazione, ad esempio allarme o manuale, mentre la riproduzione è in pausa.
- Sotto l'immagine del video si trova la barra di controllo. In generale, il funzionamento durante la riproduzione è paragonabile a quello di un lettore o registratore DVD. Ecco un breve elenco dei pulsanti disponibili, da sinistra a destra:
	- $\rightarrow$  Riproduzione normale
	- $\rightarrow$  Riproduzione all'indietro
	- $\rightarrow$  Arresto
	- $\rightarrow$  Riproduzione lenta
	- $\rightarrow$  Riavvolgimento veloce  $2x/4x/6x/8x$
	- $\rightarrow$  Avanzamento rapido 2x/4x/6x/8x
	- $\rightarrow$  Sezione precedente
	- $\rightarrow$  Sezione successiva
	- $\rightarrow$  File video precedente
	- $\rightarrow$  File video successivo
	- $\rightarrow$  Ripetizione della riproduzione corrente
	- $\rightarrow$  Visualizzazione a schermo intero
	- $\rightarrow$  Avvio del montaggio video
	- $\rightarrow$  Funzione di backup/copia su un'unità USB
- Sotto la barra di controllo si trova la linea del tempo. L'area verde indica il video corrente. Spostando la linea del tempo con il tasto sinistro del mouse, qui è possibile cambiare rapidamente la posizione corrente nel video .

Nell'angolo in basso a destra si trovano quattro pulsanti con i quali è possibile "zoomare" la linea del tempo su un arco di tempo più breve.

 Per uscire nuovamente dalla modalità di riproduzione, premere il tasto destro del mouse e selezionare la voce più in alto. Con gli altri due punti è possibile interrompere la riproduzione e passare alla visualizzazione a schermo intero.

#### **14.3 Funzione di backup: backup dei video su una memoria USB**

Collegare un dispositivo di archiviazione dati USB a una delle due porte USB.

Nota bene! Sono supportati solo i dispositivi di memoria USB formattati in "**FAT32**". La formattazione può essere effettuata direttamente sull'unità tramite la gestione della memoria. Vedi capitolo 12.4.

- Fare clic sul tasto destro del mouse e selezionare la voce superiore del menu visualizzato per accedere al menu principale.
- Quindi fare clic sul pulsante con la ruota dentata a sinistra per le impostazioni di sistema.
- Ora fare clic sul pulsante verde con il quadrato con l'ombra che si trova in alto al centro a destra. Apre la funzione di backup/copia.
- Se il dispositivo di archiviazione USB non viene ancora visualizzato, fare clic sul pulsante in alto a destra per farlo riconoscere. Ora viene effettuata la ricerca e il dispositivo di archiviazione visualizzato nell'elenco a sinistra.

<span id="page-27-0"></span> Nella casella davanti all'unità USB inserire la spunta e poi fare clic sul secondo pulsante in alto a destra per aprire la selezione del backup.

Con il terzo pulsante dall'alto è possibile eliminare l'unità USB, se necessario.

Se la memoria USB non è formattata correttamente, all'apertura della selezione di backup la riformattazione viene proposta automaticamente.

- Qui si seleziona innanzitutto il tipo di registrazione in alto e il canale desiderato in basso.
- Quindi impostare la data e l'ora di inizio e di fine. A tal fine, è sufficiente fare clic sul numero corrispondente, ad esempio sull'ora di inizio, e digitare con il mouse il nuovo giorno a due cifre. Fare clic su accanto alla finestra, la selezione viene acquisita.
- Dopo aver selezionato l'ora, fare clic sul pulsante dopo l'ora di fine per aggiungere la selezione all'elenco sottostante.

Il pulsante in alto cancella l'elenco in basso.

- Selezionare i video/foto che si desidera copiare o salvare
- Quindi selezionare il formato di backup. Facendo clic sul menu, oltre allo standard "**H.26x**" sono disponibili anche "**AVI**" e "**MP4**". Durante la copia i video vengono convertiti di conseguenza.
- Per avviare il backup, fare clic sul pulsante corrispondente accanto alla selezione del formato.

#### **14.4 Disconnessione, spegnimento e riavvio**

- Fare clic con il tasto destro del mouse e nel menu visualizzato selezionare l'ultima voce con il simbolo on/off.
- Qui è possibile disconnettersi (pulsante a sinistra). Il sistema si trova come dopo l'accensione. Per accedere nuovamente, è sufficiente aprire un qualsiasi menu.
- Con il pulsante centrale è possibile spegnere il sistema. Il sistema informa l'utente non appena è possibile scollegare l'alimentazione.
- Se si fa clic sul pulsante destro, il sistema si riavvia. Successivamente, è necessario accedere nuovamente al sistema.
- Per annullare il processo, è sufficiente fare clic con il tasto destro del mouse.

#### **14.5 Ripristino delle impostazioni di fabbrica**

- Fare clic sul tasto destro del mouse e selezionare la prima voce del menu visualizzato.
- Cliccare sul quarto pulsante dall'alto a sinistra per aprire le impostazioni avanzate (simbolo della chiave inglese) e poi sul pulsante con la freccia rotonda nel cerchio a destra.
- Se si desidera resettare il monitor/DVR ma mantenere le impostazioni degli utenti e degli indirizzi IP, fare clic sul primo pulsante.
- Se si desidera ripristinare completamente le impostazioni di fabbrica del monitor/DVR, fare clic sul pulsante più basso.
- Confermare con la password o la sequenza.
- Il sistema si riavvia e viene poi resettato, a seconda dell'opzione scelta.

# <span id="page-28-0"></span>**15 Configurazione e comandi tramite app**

## **15.1 Installazione dell'app**

- Aprire il rispettivo App Store sul proprio smartphone. Se si utilizza un dispositivo Android<sup>™</sup> aprire "Google Play". Se si utilizza un dispositivo Apple, aprire il rispettivo "App Store" di Apple.
- Effettuare la ricerca dell'app "**Smart Life Smart Living**" (simbolo della casa con sfondo blu) e installarla.

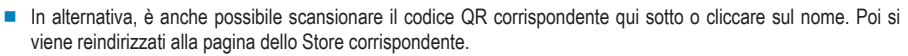

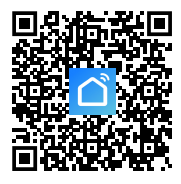

[Google Play \(Android\)](https://play.google.com/store/apps/details?id=com.tuya.smartlife) [App Store \(Apple iOS](https://apps.apple.com/de/app/smart-life-smart-living/id1115101477))

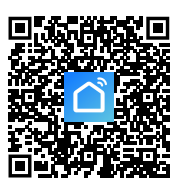

## **15.2 Primo avvio dell'app**

- Aprire l'app installata in precedenza "**Smart Life Smart Living**".
- Se non è ancora stato creato un account gratuito, registrarsi e seguire tutte le istruzioni.
- Ora accedere all'app con le credenziali del proprio account.
- In caso di utilizzo di più dispositivi, è preferibile creare prima un profilo per la propria casa. Inoltre, sarà possibile ad esempio, creare diverse stanze, ecc. Si potrà accedere alla pagina delle impostazioni corrispondenti nell'app con il pulsante in basso a destra.

# <span id="page-29-0"></span>**15.3 Pagina principale dell'applicazione**

Ecco una breve panoramica dei comandi sulla pagina principale dell'App.

- **A1** Consente di aprire un piccolo menu, nel quale è possibile selezionare il profilo o il gruppo di famigliari. Oltre a questa funzionalità è possibile passare direttamente alla gestione dei famigliari.
- **A2** Consente di passare alla visuale della stanza corrispondente.
- **A3** Consente di passare alla visuale di tutti i dispositivi.
- **A4** Consente di aggiungere un nuovo dispositivo; la configurazione deve essere uguale al punto **A14**.
- **A5** Consente di passare alla pagina principale dell'app (come indicato nell'immagine).
- **A6** Passa al menu Scena; qui si possono creare compiti e automazioni.
- **A7** Passa al menu Smart; qui è possibile utilizzare ulteriori funzioni smart.
- **A8** Consente di passare al proprio profilo e alle impostazioni.
- **A9** Consente di passare direttamente alla gestione delle stanze.
- **A10** Consente di passare alla pagina di impostazione della sequenza di visualizzazione dei dispositivi.
- **A11** Consente di alternare la visuale dei dispositivi e dei gruppi nella schermata principale tra una visualizzazione a elenco e una visualizzazione a griglia (icone una accanto all'altra).
- **A12** I 3 puntini consentono l'apertura di un piccolo menu, vedere punto **A9, A10** e **A11** .
- **A13** Consente di passare alla voce corrispondente del menu Smart (passare prima il dito a destra/sinistra)
- **A14** Consente l'aggiunta di un nuovo dispositivo; la configurazione deve essere uguale al punto **A4**.

Per aggiornare la visualizzazione, scorrere il dito verso il basso.

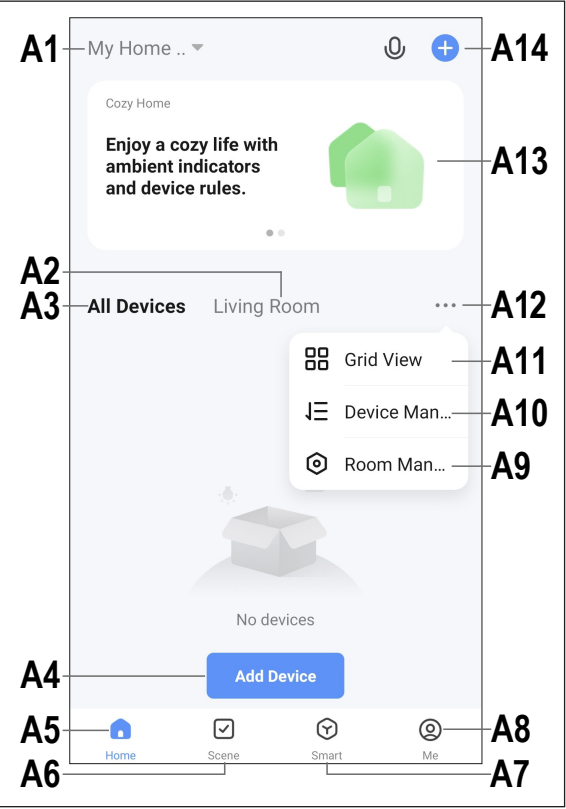

#### <span id="page-30-0"></span>**15.4 Registrazione del prodotto**

- Il monitor/DVR deve essere acceso. Deve inoltre essere collegato alla rete e a Internet tramite LAN. Se necessario, verificare nello stato della rete se la connessione è stata impostata correttamente. Se non si è ancora connessi al monitor/DVR, effettuare il login prima di continuare.
- Per la configurazione via WLAN, lo smartphone deve essere collegato alla stessa rete a cui è stato collegato il monitor/DVR via LAN.

**Importante:** Si prega di notare che sono supportate solo le reti WLAN a 2,4 GHz.

- Per aggiungere un nuovo dispositivo manualmente, toccare "**+**" (**A14**) nell'angolo in alto a destra della pagina principale dell'app e poi selezionare aggiungere un nuovo dispositivo. In alternativa, è anche possibile toccare il pulsante blu direttamente in basso al centro (**A4**).
- Esistono due modi per aggiungere il sistema di monitoraggio radio nell'app. Sia tramite la scansione del codice QR sullo schermo che tramite il riconoscimento automatico.

#### **Aggiunta tramite codice QR**

- Se si desidera aggiungere il monitor/DVR tramite il codice QR, toccare il pulsante in alto a destra (freccia nell'immagine).
- Sul monitor/DVR, nella vista principale in cui sono visibili le telecamere, spostare il mouse fino al centro. Vengono visualizzati due codici QR.
- Utilizzare lo smartphone per scansionare il codice QR a sinistra, indicato come numero di serie.
- Una volta letto il codice QR, il nuovo dispositivo viene cercato e impostato. Il processo può richiedere alcuni minuti.
- Saltare la schermata successiva e continuare al termine dell'impostazione.

#### **Aggiunta automatica**

- Se il nuovo dispositivo è stato trovato automaticamente, viene visualizzato.
- Toccare il pulsante blu dietro di esso (quadrato nell'immagine).
- **Per aggiungere il dispositivo, toccare dietro di esso il** "**+**" (quadrato nell'immagine).
- La connessione viene quindi stabilita automaticamente e l'unità collegata. Il processo può richiedere alcuni minuti.

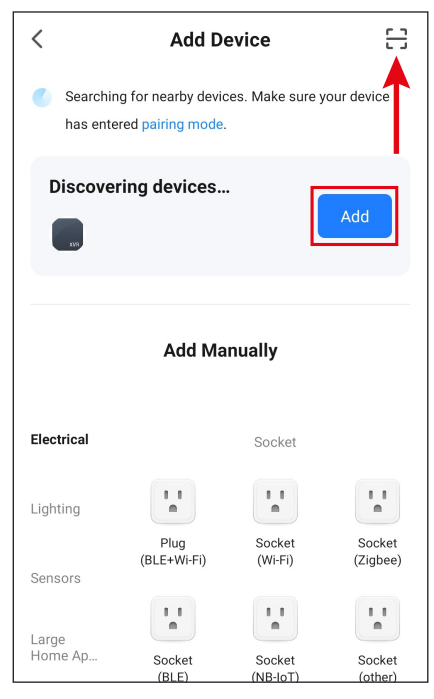

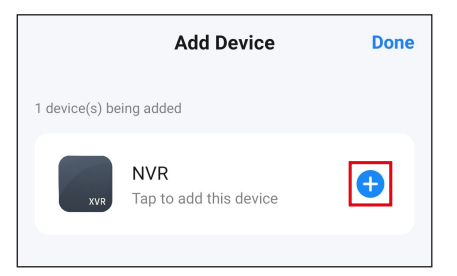

#### **Termine dell'impostazione**

- Una volta effettuati correttamente tutti i passaggi, il display dovrebbe apparire come nella figura a destra. Se qualcosa non ha funzionato, ripetere il processo.
- Toccando il simbolo della penna, è possibile assegnare un nome personalizzato al nuovo dispositivo. Inoltre, è possibile aggiungerlo a una stanza.

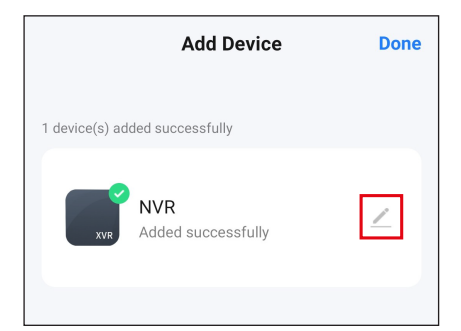

- Inserire il nome desiderato nel campo corrispondente (quadrato nell'immagine).
- **Per assegnare il dispositivo appena aggiunto a una** stanza, toccare la stanza desiderata sotto il nome dell'unità in modo che sia evidenziata in grigio.
- Toccare la scritta in basso a destra per salvare la selezione e continuare.

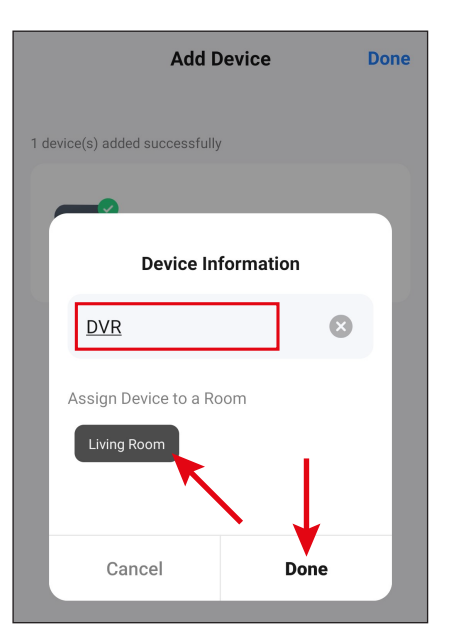

- Infine, toccare la scritta blu in alto per terminare la configurazione.
- A questo punto, nella pagina principale sarà possibile visualizzare il nuovo dispositivo aggiunto (si veda la prima immagine del capito successivo).

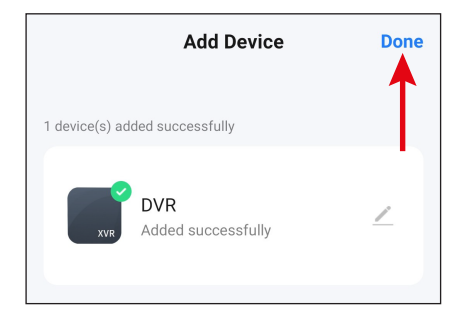

## <span id="page-32-0"></span>**15.5 Utilizzo dell'app**

- Se la pagina operativa del monitor/DVR è già visualizzata, toccare la freccia in alto a sinistra per passare alla pagina principale dell'applicazione.
- Nella pagina principale dell'applicazione, toccando il dispositivo, è possibile aprire la pagina con le funzioni operative e le impostazioni.
- Per rimuovere il prodotto dall'app, toccare il dispositivo sulla pagina principale finché non appare in basso un pulsante per la rimozione del dispositivo. Quindi toccare il pulsante e confermare.

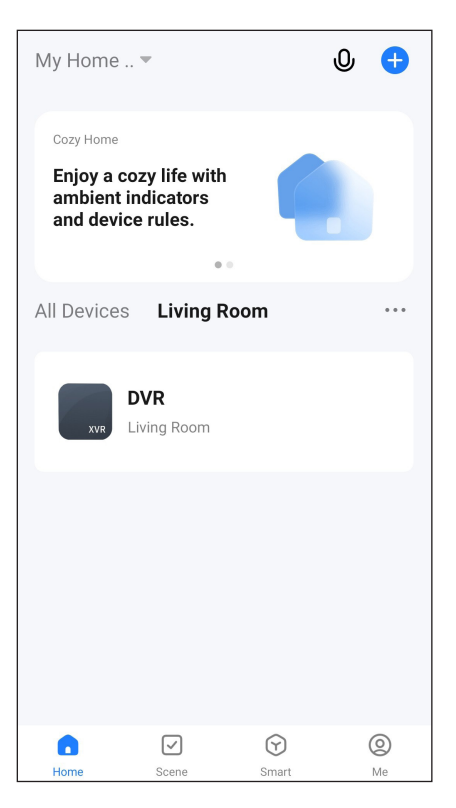

Oltre alle funzioni operative descritte nei prossimi due capitoli, è possibile utilizzare molte altre funzioni, come il controllo automatico dell'unità (secondo pulsante, in fondo alla pagina principale), tramite l'app.

#### **15.5.1 Pagina di panoramica delle telecamere**

- **B1** Consente di tornare alla pagina principale dell'app.
- **B2** Visualizza lo stato attuale della connessione.
- **B3** Nome nell'applicazione della telecamera corrente.
- **B4** Stream video della telecamera corrente. Toccandola si accede alla vista dettagliata della telecamera corrente (vedi immagine successiva).
- **B5** Passa alla modalità di riproduzione delle registrazioni video automatiche, ad esempio in caso di movimento. Le registrazioni possono essere selezionate per data e ora.

È anche possibile creare foto e video da registrazioni video automatiche che vengono salvate sul vostro smartphone.

Da impostare uguale a **C8**.

- **B6** Apre la pagina con i messaggi di allarme e i messaggi.
- **B7** Passa a una visualizzazione alternativa per le telecamere.
- **B8** È sufficiente scorrere verso l'alto o verso il basso per passare alle altre fotocamere.
- **B9** Apre le impostazioni della singola telecamera
- **B10** Apre il menu per l'archiviazione cloud opzionale.
- **B11** Pulsante per attivare la sirena.
- **B12** Se si toccano i tre punti in alto a destra, si aprono le impostazioni del dispositivo corrente.

#### **15.5.2 Vista dettagliata della telecamera**

- **C1** Consente di tornare alla pagina di panoramica delle telecamere.
- **C2** Passa dalla qualità HD a quella SD e viceversa.
- **C3** Nome nell'applicazione della telecamera corrente.
- **C4** Stream video della telecamera corrente.
- **C5** Consente di acquisire un'immagine dalla visuale corrente della telecamera. Le immagini create manualmente vengono salvate direttamente nella galleria dello smartphone.
- **C6** Fa passare la visualizzazione dal vivo della telecamera alla modalità a schermo intero (la visualizzazione viene ruotata).

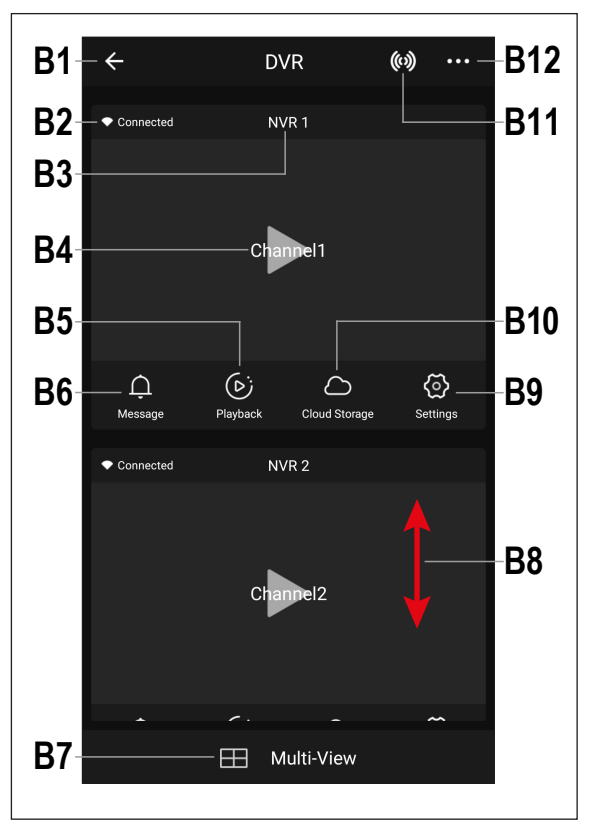

- **C7** Nella galleria vengono visualizzate tutte le foto e i video acquisiti manualmente e possono essere visualizzati o riprodotti.
- **C8** Passa alla modalità di riproduzione delle registrazioni video automatiche, ad esempio in caso di movimento. Le registrazioni possono essere selezionate per data e ora.

È anche possibile creare foto e video da registrazioni video automatiche che sono salvate sul vostro smartphone. Da impostare uguale a **B5**.

- **C9** Qui è possibile adattare diversi pulsanti per il funzionamento.
- **C10** Visualizza gli allarmi e i messaggi. Simile a **B6**.
- **C11** Per controllare una telecamera mobile, purtroppo non supportata da questo sistema.
- **C12** Apre il menu per l'archiviazione cloud opzionale.
- **C13** Torna alla vista corrente con i pulsanti **C7**, **C8**, **C9**, **C14** e **C15**dopo **C10**, **C11** e **C12** .
- **C14** Pulsante per il rilevamento del movimento.
- **C15** Commuta la visualizzazione dell'app tra la modalità normale e quella scura.
- **C16** Apre e chiude il menu con i tasti **C7 C15**.
- **C17** Consente di avviare o interrompere la videoregistrazione manuale. Le registrazioni video manuali vengono salvate automaticamente e direttamente nella galleria del proprio smartphone.
- **C18** Tenendo premuto il pulsante si attiva la funzione di interfono. Se si parla attraverso il microfono dello smartphone, questo viene trasmesso all'altoparlante della telecamera.
- **C19** Attiva o disattiva il tono dello stream video.
- **C20** Consente di visualizzare l'ora e la data correnti.
- **C21** Ingrandisce e rimpicciolisce l'immagine della telecamera.
- **C22** Se si toccano i tre punti in alto a destra, si aprono le impostazioni della telecamera corrente. Da impostare uguale a **B9**.

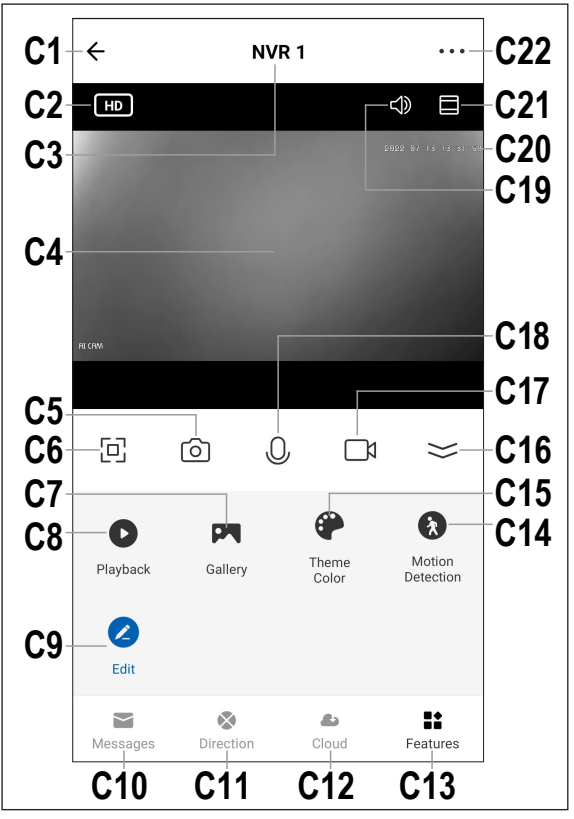

## <span id="page-35-0"></span>**15.6 Impostazioni nell'app**

#### **15.6.1 Impostazioni per il monitor/DVR**

- **D1** Mediante la freccia si ritorna alla pagina di panoramica del rispettivo dispositivo.
- **D2** Qui è possibile modificare il nome del dispositivo nell'app o assegnare il dispositivo ad un'altra stanza, ammesso che siano state selezionate o create più stanze.
- **D3** In questa voce è possibile richiamare informazioni relative al dispositivo. A seconda del dispositivo, vengono fornite informazioni diverse, come il fuso orario o l'indirizzo IP del dispositivo.
- **D4** Qui è possibile visualizzare tutte le scene e le sequenze di automazione programmate, se ne sono state create alcune e se il dispositivo le supporta.
- **D5** In questo menu è possibile gestire le memorie.
- **D6** Qui è possibile accedere a ulteriori informazioni sul servizio cloud opzionale e sottoscriverlo.
- **D7** In questa voce, in caso di problemi con l'app, è possibile visualizzare le FAQ e/o segnalare il problema allo sviluppatore.
- **D8** Questa funzione consente di aggiungere un pulsante per il dispositivo nella schermata iniziale dello smartphone.
- **D9** Qui è possibile ottenere informazioni sul firmware del dispositivo. È inoltre possibile aggiornare il firmware e attivare la funzione di aggiornamento automatico. Nel caso in cui sia disponibile una versione più recente, verrà visualizzata qui.
- **D10** Questa funzione consente di riavviare il dispositivo.
- **D11** Toccare questo tasto per rimuovere il dispositivo dall'app. È possibile rimuovere solo il dispositivo o anche tutti i dati.

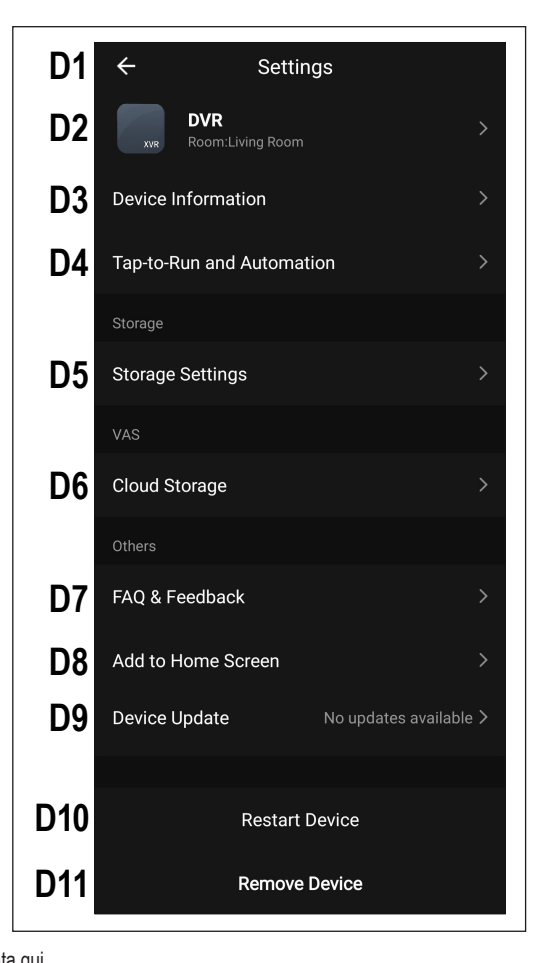

#### **15.6.2 Impostazioni per il monitor/DVR**

- **E1** Mediante la freccia si ritorna alla pagina di panoramica del rispettivo dispositivo.
- **E2** Qui è possibile modificare il nome del dispositivo nell'app o assegnare il dispositivo ad un'altra stanza, ammesso che siano state selezionate o create più stanze.
- **E3** In questa voce è possibile richiamare informazioni relative al dispositivo. A seconda del dispositivo, vengono fornite informazioni diverse, come il fuso orario del dispositivo.
- **E4** Qui è possibile visualizzare tutte le scene e le sequenze di automazione programmate, se ne sono state create alcune e se il dispositivo le supporta.
- **E5** In questo menu è possibile gestire le funzioni di base della telecamera.
- **E6** Qui è possibile configurare le funzioni di allarme, come la creazione di una pianificazione o l'impostazione di un intervallo di allarme.
- **E7** Qui è possibile accedere a ulteriori informazioni sul servizio cloud opzionale e sottoscriverlo.
- **E8** Tramite questa funzione è possibile impostare l'invio di una notifica quando il dispositivo è offline.
- **E9** In questa voce, in caso di problemi con l'app, è possibile visualizzare le FAQ e/o segnalare il problema allo sviluppatore.
- **E10** Questa funzione consente di aggiungere un pulsante per il dispositivo nella schermata iniziale dello smartphone.
- **E11** Qui è possibile ottenere informazioni sul firmware del dispositivo. È inoltre possibile aggiornare il firmware e attivare la funzione di aggiornamento au-

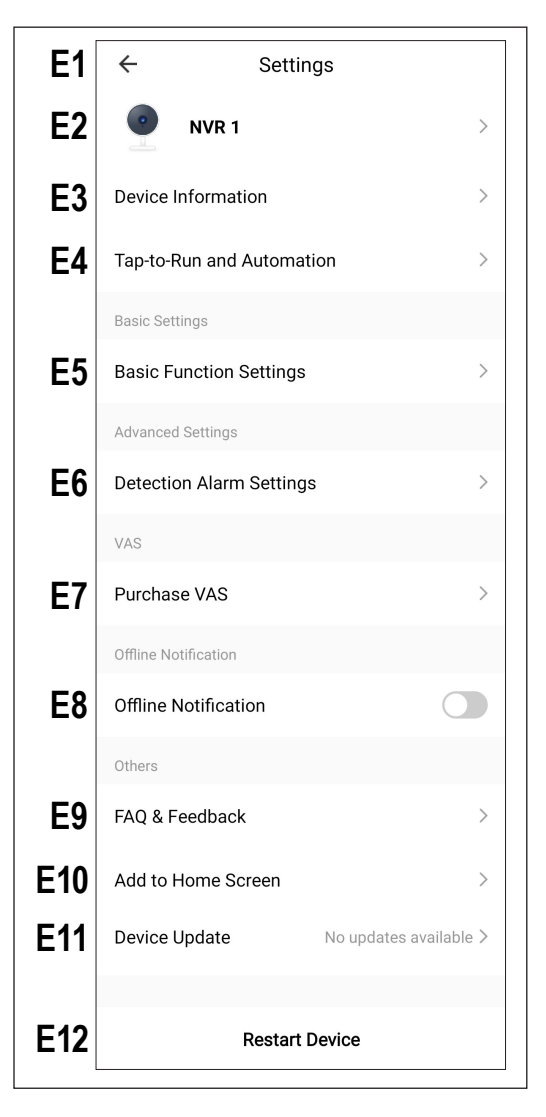

tomatico. Nel caso in cui sia disponibile una versione più recente, verrà visualizzata qui.

**E12** Questa funzione consente di riavviare il dispositivo.

# <span id="page-37-0"></span>**16 Risoluzione dei problemi**

Con il sistema di sorveglianza senza fili avete acquistato un prodotto che è stato costruito secondo lo stato dell'arte che può essere utilizzato in sicurezza. Tuttavia, è possibile che si verifichino problemi o guasti. Pertanto, osservare le informazioni seguenti in merito alla risoluzione di eventuali guasti.

#### **L'immagine delle telecamera wireless non viene visualizzata**

- Ciascuna telecamera wireless (fino a un massimo di 8) deve essere registrata sul monitor/DVR. Fare riferimento al capitolo 12.5.
- La telecamera wireless inclusa assieme al monitor/DVR normalmente è già stata registrata dal produttore. Nel caso in cui non venga ancora visualizzata alcuna immagine, è sufficiente effettuare di nuovo la registrazione.
- Testare il funzionamento utilizzando il monitor/DVR e la telecamera wireless ad una distanza di 1 2 m. Se necessario, effettuare di nuovo la registrazione ("Collegamento"), vedere sopra.
- Controllare se la telecamera wireless viene alimentata tramite l'alimentatore a spina corrispondente.
- Controllare se l'antenna della telecamera wireless e del monitor/DVR è avvitata correttamente; cambiare la posizione dell'antenna.
- Verificare che il cavo di rete sia collegato correttamente.
- Fare riferimento al capitolo 17.

#### **Portata bassa**

- Orientare le antenne del monitor/DVR e della telecamera wireless in modo diverso.
- Evitare di rivolgere le due antenne l'una verso l'altra, ciò riduce notevolmente il la portata. Per una portata ottimale, le antenne del monitor/DVR e della telecamera wireless devono essere orientate parallelamente l'una rispetto all'altra.
- Controllare se l'antenna della telecamera wireless è avvitata correttamente.
- Controllare l'impostazione della funzione Repeater (ripetitore). Vedi capitolo 13.6.
- Fare riferimento al capitolo 17.

#### **La registrazione è solo in bianco e nero**

 In linea di principio, la registrazione di notte con i LED IR attivati è sempre in bianco e nero e non a colori (Nota: la luce dei LED IR non è visibile all'occhio umano).

#### **Sul display LCD del monitor/DVR non viene visualizzata alcuna immagine**

■ Controllare l'alimentazione del monitor/DVR. Il LED di alimentazione si accende?

#### **Il rilevamento del movimento non funziona correttamente**

- Il monitor/DVR rileva il movimento in base alle variazioni dell'immagine della telecamera. Ciò è indipendente dalla temperatura ambiente e dalla temperatura dell'oggetto in movimento (a differenza dei sensori PIR comunemente presenti sul mercato). Tuttavia, questo può portare a falsi azionamenti dovuti al principio di funzionamento, ad es. vegetazione in movimento o rapidi cambiamenti di luminosità (sole/nuvole).
- **Impostare la sensibilità a un livello diverso.**
- Orientare la telecamera wireless diversamente

#### **Il disco fisso/scheda di memoria non viene riconosciuto**

- Il monitor/DVR può essere utilizzato solo con schede di memoria SD, SDHC o SDXC; la dimensione massima è di 128 GByte. Inoltre, sono supportati dischi fissi con una capacità massima di 8 TB.
- Il monitor/DVR può gestire solo il formato di file FAT32, ma non, ad esempio, NTFS. Prima del primo utilizzo, la scheda di memoria/disco fisso deve essere formattata dal sistema.
- Formattare la scheda di memoria/disco fisso utilizzando l'apposita funzione del monitor/DVR, vedere capitolo 12.4; tutti i dati sulla scheda di memoria andranno persi. A seconda delle dimensioni della scheda di memoria, il processo di formattazione può richiedere del tempo.
- Rimuovere la scheda di memoria/disco fisso e inserirla di nuovo
- Utilizzare una scheda di memoria/disco fisso diversa

#### **La scrittura sulla scheda di memoria non è consentita**

- Verificare la funzione di protezione da scrittura della scheda di memoria; sulla scheda di memoria è presente un piccolo interruttore a scorrimento.
- Se l'interruttore a scorrimento risulta troppo scorrevole sulla scheda di memoria SD in uso, l'interruttore potrebbe spostarsi al momento dell'inserimento della scheda di memoria nel monitor/DVR e la protezione da scrittura potrebbe attivarsi inavvertitamente.

#### **Le registrazioni non possono essere salvate**

- La scheda di memoria è piena? Inserire una nuova scheda di memoria vuota.
- Se necessario, attivare la sovrascrittura automatica della scheda di memoria. Con tale funzione le registrazioni più datate vengono sovrascritte con la registrazione corrente e andranno perse.
- Se la sovrascrittura è disattivata, non è possibile salvare altre registrazioni quando la scheda di memoria è piena.
- Formattare la scheda di memoria/disco fisso utilizzando l'apposita funzione del monitor/DVR, vedere capitolo 12.4. Tutti i dati sulla scheda di memoria andranno persi. A seconda delle dimensioni della scheda di memoria, il processo di formattazione può richiedere del tempo.
- Il monitor/DVR può gestire solo il formato di file FAT32, ma non, ad esempio, NTFS. Prima del primo utilizzo, la scheda di memoria/disco fisso deve essere formattata dal sistema.
- Assicurarsi di utilizzare una scheda di memoria veloce (almeno di "Classe 4"). Ciò garantisce che la velocità della scheda di memoria sia sufficiente a garantire la registrazione continua dei dati video.

#### **Fischi/rumori di feedback dall'altoparlante del monitor/DVR**

- Il microfono della telecamera wireless è troppo vicino al monitor/DVR (ad esempio durante il test di funzionamento). Mantenere una distanza maggiore durante il test.
- Diminuire il volume del monitor/DVR.

#### **Impossibile riprodurre le registrazioni sul computer**

Utilizzare un software diverso per la riproduzione dei video.

#### **Impossibile connettersi alla rete**

- Controllare le impostazioni di rete sul monitor/DVR.
- Se necessario, rivolgersi al proprio amministratore di rete.
- Nelle reti domestiche standard, l'indirizzo IP viene assegnato automaticamente ("IP dinamico"); nelle reti aziendali, invece, ad ogni apparecchio viene assegnato un indirizzo IP fisso (che può essere utilizzato solo per un singolo apparecchio).
- Controllare che il cavo di rete o i connettori non siano danneggiati.
- Verificare le impostazioni di rete sul proprio router.

# <span id="page-39-0"></span>**17 Portata**

La portata di trasmissione dei segnali radio della telecamera wireless e del monitor in condizioni ottimali è fino a 150 m.

Tale portata si riferisce tuttavia alla cosiddetta "portata in campo libero". Tuttavia, questa disposizione ideale (ad es. monitor e telecamera wireless su un prato pianeggiante e regolare, senza alberi, case, etc.) non è possibile dal punto di vista pratico.

Normalmente il monitor viene installato in casa e la telecamera wireless viene montata ad esempio in una pensilina o nella tromba delle scale.

Pertanto, considerando le possibili interferenze alla trasmissione wireless, non è possibile garantire una portata specifica. Di norma, tuttavia, l'utilizzo in un'abitazione unifamiliare non presenta problemi.

Se il monitor non riceve un segnale dalla telecamera wireless, ridurre la distanza tra il monitor e la telecamera wireless o riorientare le antenne.

L'ideale è quando le antenne sono parallele l'una rispetto all'altra. Una forte riduzione della portata si verifica quando le punte delle antenne sono rivolte l'una verso l'altra.

La portata può in parte essere notevolmente ridotta da:

- **Pareti, soffitti in cemento armato**
- Vetri isolanti rivestiti/metallizzati, finestre in alluminio o simili
- Alberi, cespugli, terra, rocce
- Vicinanza a oggetti metallici e conduttivi (ad es. termosifoni, porte in acciaio)
- Vicinanza al corpo umano
- Interferenze a banda larga, ad es. in zone residenziali (router, dispositivi WLAN, telefoni cellulari, cuffie radio, ecc.)
- Vicinanza a motori elettrici, trasformatori, alimentatori, monitor
- Vicinanza a prese di corrente, cavi di rete
- Vicinanza a computer non correttamente schermati/utilizzati con l'alloggiamento aperto o ad altri dispositivi elettrici

# **18 Pulizia e manutenzione**

#### **Importante:**

- Non utilizzare detergenti aggressivi, alcol denaturato o altri solventi chimici. Questi possono danneggiare l'alloggiamento e causare malfunzionamenti del prodotto.
- Non immergere il prodotto in acqua.
- 1. Scollegare il prodotto dalla rete elettrica.
- 2. Il prodotto può essere pulito con un panno asciutto e privo di lanugine.

# <span id="page-40-0"></span>**19 Smaltimento**

## **19.1 Prodotto**

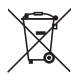

Tutte le apparecchiature elettriche ed elettroniche immesse sul mercato europeo devono essere contrassegnate con questo simbolo. Questo simbolo indica che questo dispositivo deve essere smaltito separatamente dai rifiuti urbani indifferenziati al termine della sua vita utile.

Ogni proprietario di vecchi dispositivi è obbligato a raccogliere i vecchi dispositivi separatamente dai rifiuti urbani indifferenziati. Gli utenti finali hanno l'obbligo di rimuovere le batterie e gli accumulatori vecchi e le lampade staccabili dal dispositivo da smaltire senza distruggerli, prima della consegna in un punto di raccolta designato.

I rivenditori di apparecchiature elettriche ed elettroniche sono tenuti per legge a ritirare gratuitamente le vecchie apparecchiature. Conrad offre le seguenti opzioni di reso **gratuito** (ulteriori informazioni sulla nostra pagina internet):

- nelle nostre filiali Conrad
- nei centri di raccolta creati da Conrad
- presso i centri di raccolta degli enti di smaltimento pubblici o presso i sistemi di ritiro predisposti da produttori e distributori ai sensi della normativa per lo smaltimento delle apparecchiature elettriche ed elettroniche.

L'utente finale è responsabile della cancellazione dei dati personali sul dispositivo usato da smaltire.

Si noti che in paesi al di fuori della Germania potrebbero essere applicabili altri obblighi per la restituzione di vecchie apparecchiature e il loro riciclaggio.

## **19.2 Batterie/accumulatori**

Rimuovere le batterie/accumulatori inseriti e smaltirle separatamente dal prodotto. Il consumatore finale ha l'obbligo legale (Normativa sulle batterie) di restituire tutte le batterie/accumulatori usati; è vietato smaltirli tra i rifiuti domestici.

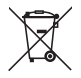

Le batterie/gli accumulatori contaminati sono etichettati con questo simbolo, che indica che lo smaltimento tra i rifiuti domestici è proibito. Le denominazioni principali per i metalli pesanti sono: Cd=cadmio, Hg=mercurio, Pb=piombo (l'indicazione si trova sulle batterie/batterie ricaricabili, per es. sotto il simbolo del bidone dell'immondizia indicato a sinistra).

È possibile consegnare le batterie e gli accumulatori usati negli appositi centri di raccolta comunali, nelle nostre filiali o in qualsiasi punto vendita di batterie e accumulatori. In questo modo si rispettano gli obblighi di legge contribuendo al contempo alla tutela ambientale.

Prima dello smaltimento, è necessario coprire completamente i contatti esposti delle batterie/degli accumulatori con un pezzo di nastro adesivo per evitare cortocircuiti. Anche se le batterie/gli accumulatori sono scarichi, l'energia residua che contengono può essere pericolosa in caso di corto circuito (scoppio, forte riscaldamento, incendio, esplosione).

# **20 Dichiarazione di conformità (DOC)**

Con la presente Conrad Electronic SE, Klaus-Conrad-Straße 1, D-92240 Hirschau, dichiara che questo prodotto soddisfa la direttiva 2014/53/UE.

 Il testo integrale della dichiarazione di conformità UE è disponibile al seguente indirizzo Internet: [www.conrad.com/downloads](https://www.conrad.com/downloads)

Inserire il numero d'ordine nel campo di ricerca; successivamente sarà possibile scaricare la dichiarazione di conformità UE nelle lingue disponibili.

# <span id="page-41-0"></span>**21 Dati tecnici**

# **21.1 Monitoraggio dell'alimentazione monitor**

Tensione in ingresso..................... 12 V/CC Potenza assorbita......................... max. 6 W

# **21.2 Alimentazione telecamera**

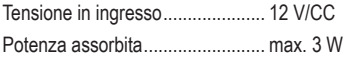

# **21.3 Alimentazione topo**

Alimentazione............................... 2 batterie di tipo AAA/Micro

# **21.4 Monitor**

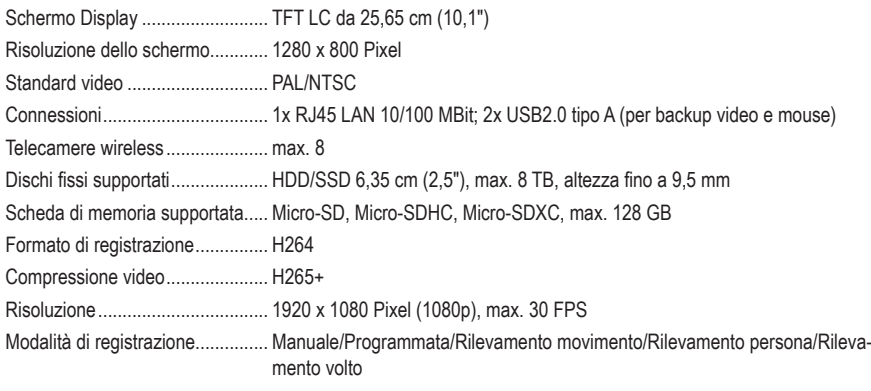

Luogo di montaggio/esercizio....... solo in ambienti asciutti e al chiuso

# **21.5 Telecamera wireless**

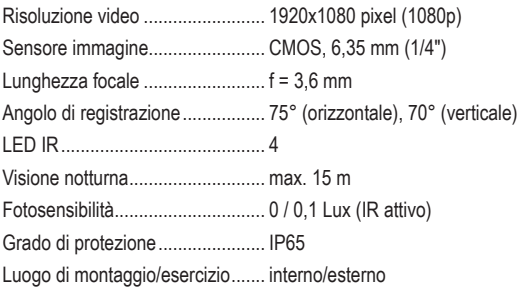

## <span id="page-42-0"></span>**21.6 Modulo trasmettitore monitor/telecamera wireless**

WLAN........................................... IEEE802.11b/g, 150 Mbit, 2,4 GHz

Frequenza .................................... 2,400 - 2,4835 GHz

Potenza di trasmissione ............... <17 dBm

Sensibilità di ricezione monitor..... -89dBm

Raggio d'azione............................ max. 150 m (in campo aperto); fino a 800 m (in campo aperto, con 8 telecamere e la funzione di ripetitore delle telecamere)

## **21.7 Modulo trasmettitore topo**

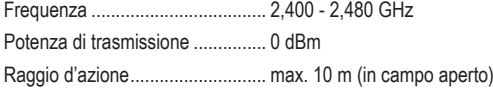

## **21.8 Alimentatore a spina monitor**

Tensione/corrente di ingresso....... 100 - 240 V/CA, 50/60 Hz, 1,5 A Tensione/corrente di uscita........... 2 A Uscita............................................ 5,5 x 2,1 mm (interno +)

## **21.9 Alimentatore a spina telecamera**

Tensione/corrente di ingresso....... 100 – 240 V/CA, 50/60 Hz, 0,3 A Tensione/corrente in uscita........... 500 mA Uscita............................................ 5,5 x 2,1 mm (interno +)

## **21.10 Monitoraggio delle condizioni ambientali monitor**

Condizioni di funzionamento/ stoccaggio .................................... da 0 a +50 ºC, 10 – 90 % UR (senza condensa)

# **21.11 Condizioni ambientali telecamera**

Temperatura di esercizio/stoccaggio da - 20 a +60 ºC

# **21.12 Altro monitor**

Dimensioni (L x A x P)................... circa 252 x 163 x 21 mm Peso ............................................. 588 g

## **21.13 Altra telecamera**

Dimensioni (L x A x P)................... circa 67 x 67 x 150 mm Dimensioni (ø x L) ........................ circa 13 x 195 mm (antenna) Peso ............................................. 204 g

Questa è una pubblicazione da Conrad Electronic SE, Klaus-Conrad-Str. 1, D-92240 Hirschau ([www.conrad.com](https://www.conrad.com)). Tutti i diritti, compresa la traduzione sono riservati. È vietata la riproduzione di qualsivoglia genere, quali fotocopie, microfilm o memorizzazione in attrezzature per l'elaborazione elettronica dei dati, senza il permesso scritto dell'editore. È altresì vietata la riproduzione sommaria. La pubblicazione corrisponde allo stato tecnico al momento della stampa. Copyright 2022 by Conrad Electronic SE.

2523277\_V3\_1022\_02\_RR\_VTP\_m\_IT